# Dell™ Vostro<sup>™</sup> 1310, 1510 a 1710 Inštalačná a stručná referenčná príručka

**Modely PP36S, PP36L a PP36X**

## **Poznámky, oznámenia a upozornenia**

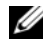

**POZNÁMKA:** POZNÁMKA uvádza dôležité informácie, ktoré umožňujú lepšie využitie počítača.

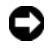

**OZNÁMENIE:** OZNÁMENIE naznačuje, že existuje riziko poškodenia hardvéru alebo straty údajov a ponúka spôsob, ako problému zabránit'.

#### **UPOZORNENIE: UPOZORNENIE naznačuje možné poškodenie majetku, poranenie osôb alebo smrt'.**

Ak ste si zakúpili počítač Dell™ radu n, odkazy na operačné systémy Microsoft® Windows®, ktoré sa nachádzajú v tomto dokumente, nie sú použitel'né.

## **Oznámenie o výrobku Macrovision**

Tento výrobok obsahuje technológiu na ochranu autorských práv, ktorá je chránená patentmi v USA a inými právami duševného vlastníctva. Použitie tejto technológie na ochranu autorských práv musí byt' schválené spoločnost'ou Macrovision a je vyhradené len na domáce alebo iné obmedzené použitie v rámci prezerania, ak nebolo spoločnost'ou Macrovision povolené ináč. Reverzné inžinierstvo a demontáž sú zakázané.

**Modely PP36S, PP36L a PP36X**

**Júl 2008 P/N K370G Rev. A02**

\_\_\_\_\_\_\_\_\_\_\_\_\_\_\_\_\_\_\_\_ **Informácie v tejto príru**č**ke sa môžu zmenit' bez predchádzajúceho upozornenia. © 2008 Dell Inc. Všetky práva vyhradené.**

Reprodukcia akýmkol'vek spôsobom bez písomného súhlasu firmy Dell Inc. je prísne zakázaná.

Ochranné známky, ktoré sa používajú v tomto texte: *Dell*, logo *DELL*, *Dell MediaDirect*, *DellConnect* a *Vostro* sú ochranné známky spoločnosti Dell Inc.; *Intel* a *Celeron* sú registrované ochranné známky a *Core* je ochranná známka spoločnosti Intel Corporation v USA a iných krajinách; *Microsoft*, *Windows*, *Windows Vista* a logo tlačidla štart *Windows Vista* sú registrovanými ochrannými známkami Microsoft Corporation v Spojených štátoch a/alebo iných krajinách. *Bluetooth* je registrovaná ochranná známka spoločnosti Bluetooth SIG Inc.

Ostatné ochranné známky a obchodné názvy sa v tejto príručke môžu používat' ako odkazy na spoločnosti, ktoré si uplatňujú nárok na tieto známky a názvy ich výrobkov. Spoločnost' Dell Inc. sa zrieka akéhokol'vek nároku na vlastníctvo iných, než vlastných ochranných známok a obchodných názvov.

# **Obsah**

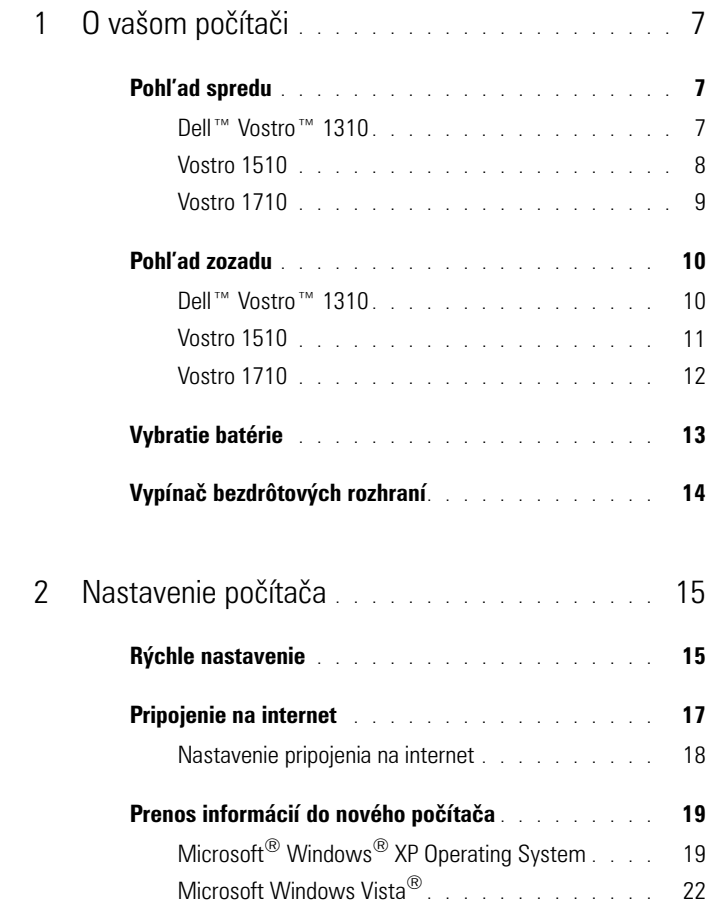

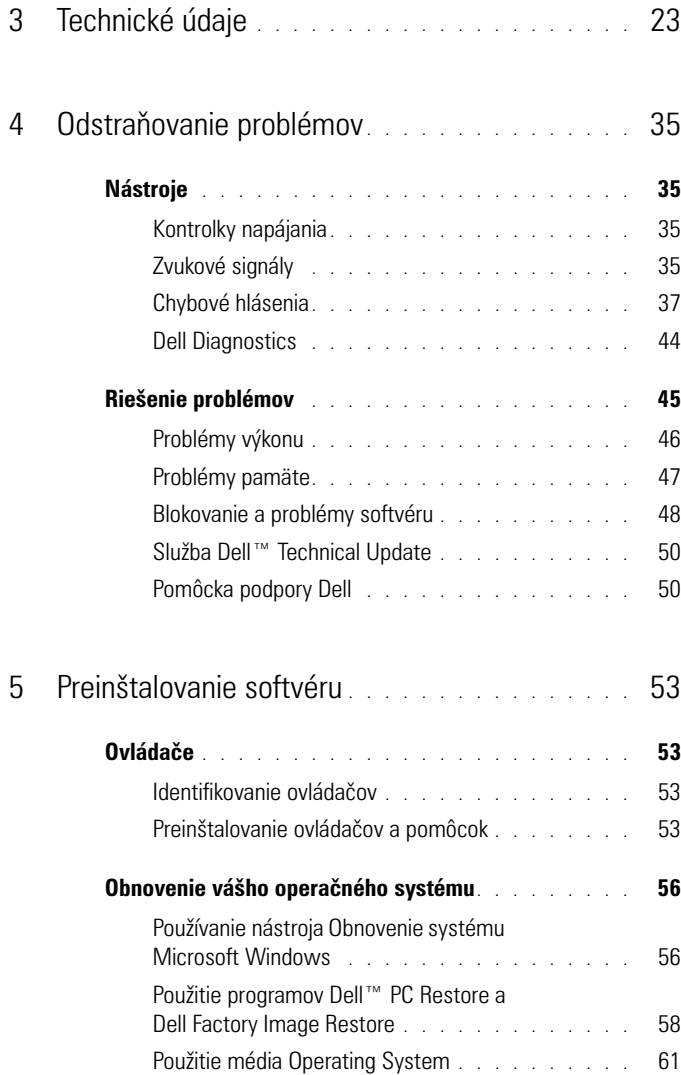

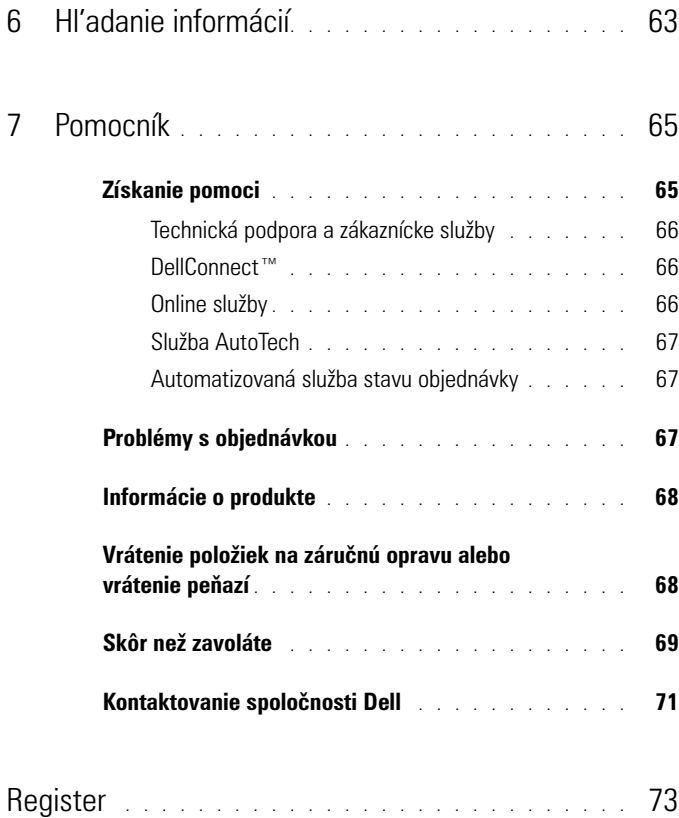

# <span id="page-6-0"></span>**O vašom počítači**

## <span id="page-6-1"></span>**Pohl'ad spredu**

<span id="page-6-2"></span>**Dell™ Vostro™ 1310** 

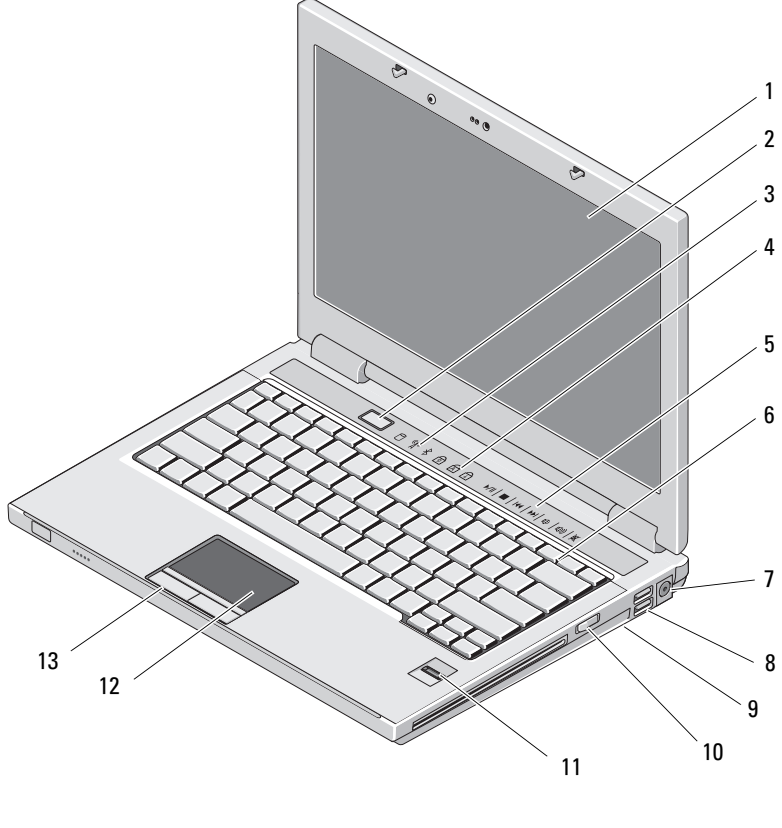

1 displej 2 tlačidlo napájania 3 indikátory stavu zariadenia  $\frac{4}{100}$  indikátory stavu klávesnice

- ovládacie prvky médií (hlasitost', vpred, vzad, zastavit', prehrat', vysunút')
- 7 zásuvka na sieťový adaptér 8 zásuvky USB (2)
- 
- čítačka odtlačkov prstov (volitel'ná) 12 dotykový panel
- tlačidlá dotykového panelu (2)

## <span id="page-7-0"></span>**Vostro 1510**

- klávesnica
- 
- 9 vypínač bezdrôtových rozhraní 10 optické zariadenie v šachte pre médiá
	-

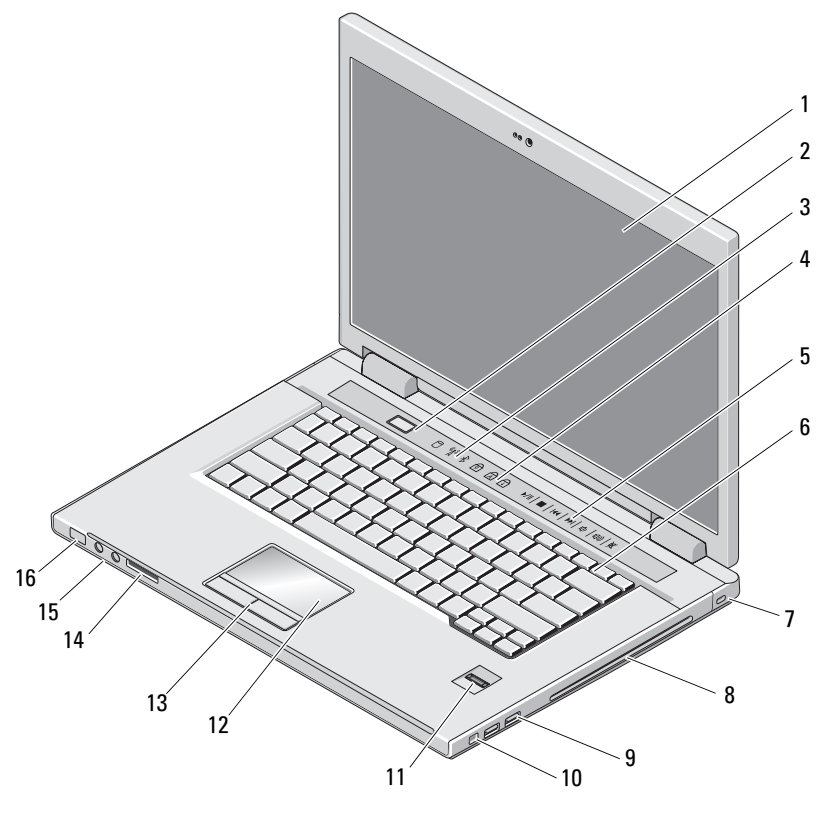

- 
- 3 indikátory stavu zariadenia  $\begin{array}{ccc} 4 & \text{indikátory} & \text{stavu klávesnice} \end{array}$
- 1 displej 2 tlačidlo napájania

- ovládacie prvky médií (hlasitost', vpred, vzad, zastavit', prehrat', vysunút')
- 7 zásuvka bezpečnostného kábla  $\overline{8}$  optické zariadenie/šachta pre
- 
- čítačka odtlačkov prstov (volitel'ná) 12 dotykový panel
- 
- 
- klávesnica
- médiá
- zásuvky USB (2) 10 konektor IEEE 1394
	-
- tlačidlá dotykového panelu (2) 14 priečinok čítačky karty 8-v1
- 15 audio zásuvky (2) 16 kontrolky výkonu a nabíjania batérie

<span id="page-8-0"></span>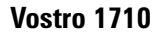

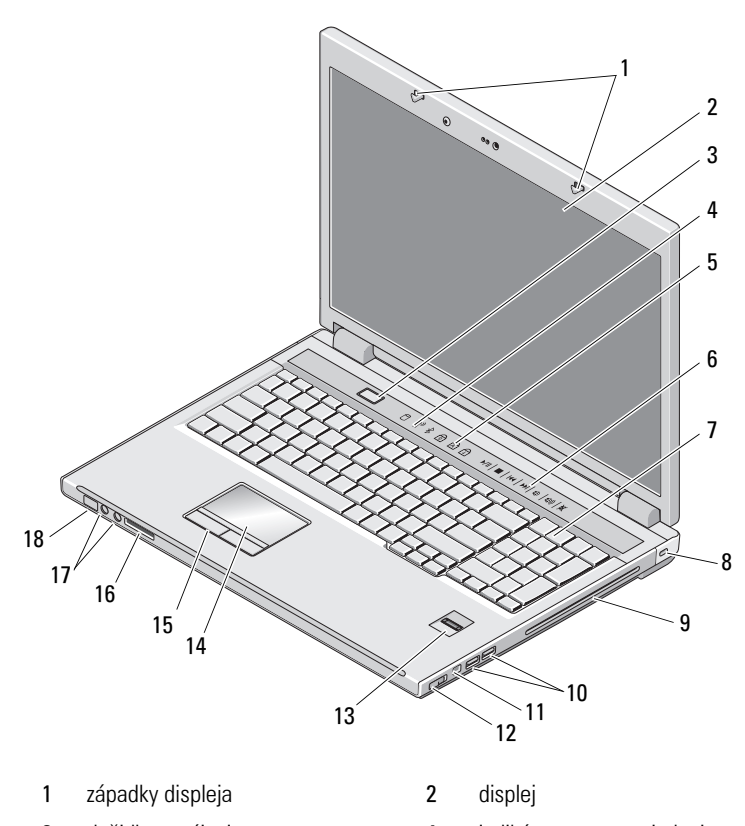

tlačidlo napájania 4 indikátory stavu zariadenia

- 
- 
- optické zariadenie/šachta pre médiá
- 
- čítačka odtlačkov prstov (volitel'ná) 14 dotykový panel
- tlačidlá dotykového panelu 16 čítačka kariet 8 v 1
- 
- <span id="page-9-0"></span>**Pohl'ad zozadu**

<span id="page-9-1"></span>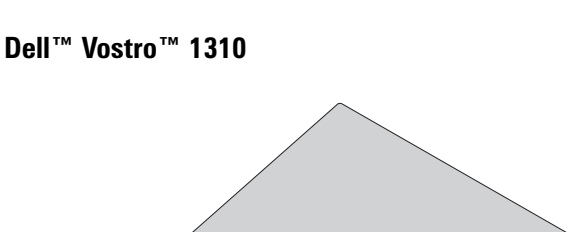

- indikátory stavu klávesnice 6 tlačidlá na ovládanie prehrávania médií
- klávesnica 8 bezpečnostná zámka
	- zásuvky USB (2)
- 11 zásuvka 1394 12 vypínač bezdrôtových rozhraní
	-
	-
- 17 audio zásuvky 18 kontrolka stavu napájania/nabíjania batérie

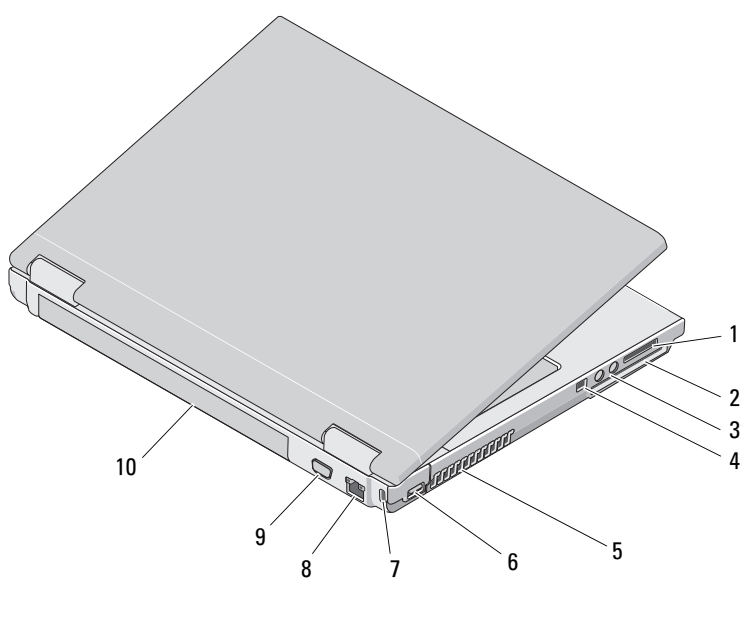

- 1 Priečinok čítačky kariet 8 v 1 2 priečinok pre ExpressCard/54
- audio zásuvky (2) 4 konektor IEEE 1394
- -
- 5 vetracie prieduchy 6 zásuvka USB
- 7 zásuvka bezpečnostného kábla 8 zásuvka pripojenia na sieť
- 9 video zásuvka 10 batéria

**UPOZORNENIE: Vetracie prieduchy nezakrývajte, nevkladajte do nich žiadne predmety ani v nich nenechajte zhromažd'ovat' prach. Ked' váš počítač Dell™ beží, neukladajte ho do prostredia s nedostatočným prúdením vzduchu ako napr. do uzavretej aktovky. Obmedzenie prúdenia vzduchu môže počítač poškodit' alebo spôsobit' požiar. Ked' sa počítač zohreje, zapne sa ventilátor. Hluk ventilátora je normálny stav a neindikuje žiaden problém ventilátora alebo počítača.**

## <span id="page-10-0"></span>**Vostro 1510**

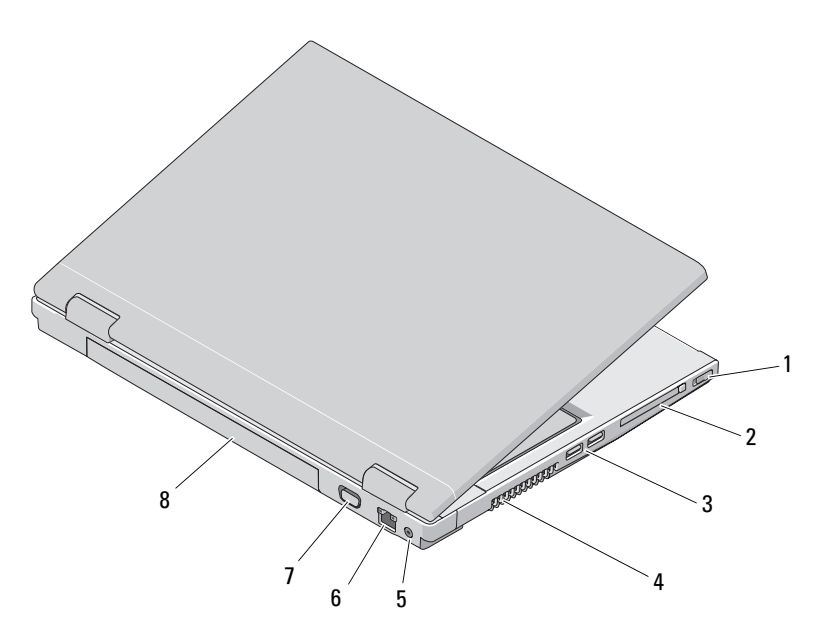

- 1 vypínač bezdrôtových rozhraní 2 priečinok pre ExpressCard/54
- 
- 5 konektor pre siet'ový adaptér 6 zásuvka pripojenia na siet'
- 7 video zásuvka **8** batéria
- 
- 3 zásuvky USB (2) 4 vetracie prieduchy
	-
	-

**UPOZORNENIE: Vetracie prieduchy nezakrývajte, nevkladajte do nich žiadne predmety ani v nich nenechajte zhromažd'ovat' prach. Ked' váš počítač Dell™ beží, neukladajte ho do prostredia s nedostatočným prúdením vzduchu ako napr. do uzavretej aktovky. Obmedzenie prúdenia vzduchu môže poškodit' počítač alebo spôsobit' požiar. Ked' sa počítač zahreje, zapne sa ventilátor. Hluk ventilátora je normálny stav a neindikuje žiaden problém ventilátora alebo počítača.**

## <span id="page-11-0"></span>**Vostro 1710**

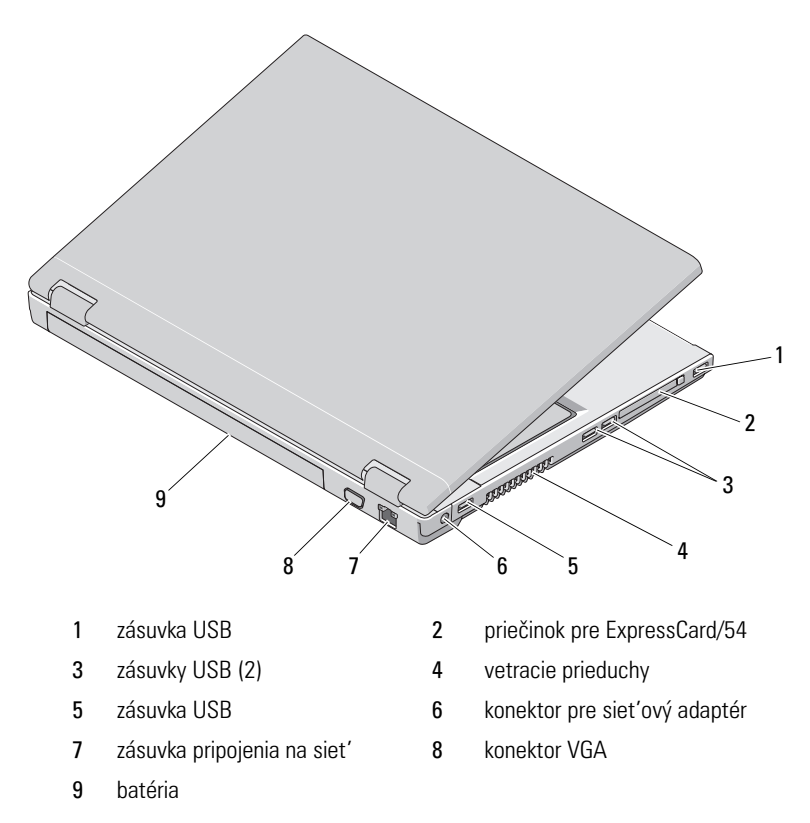

**UPOZORNENIE: Vetracie prieduchy nezakrývajte, nevkladajte do nich žiadne**  ⁄!\ **predmety ani v nich nenechajte zhromažd'ovat' prach. Ked' váš počítač Dell™ beží, neukladajte ho do prostredia s nedostatočným prúdením vzduchu ako napr. do uzavretej aktovky. Obmedzenie prúdenia vzduchu môže poškodit' počítač alebo spôsobit' požiar. Ked' sa počítač zahreje, zapne si ventilátor. Hluk ventilátora je normálny stav a neindikuje žiaden problém s ventilátorom v počítači.**

## <span id="page-12-0"></span>**Vybratie batérie**

**UPOZORNENIE: Skôr ako začnete s ktoroukol'vek z procedúr v tejto časti, osvojte si bezpečnostné pokyny, ktoré boli dodané s vaším počítačom.**

**UPOZORNENIE: Použitie nekompatibilnej batérie môže zvýšit' riziko požiaru alebo výbuchu. Batériu vymieňajte iba za kompatibilnú batériu od spoločnosti Dell. Batéria je určená na používanie v počítači Dell™. Vo svojom počítači nepoužívajte batérie z iných počítačov.** 

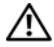

**UPOZORNENIE: Pred vybraním alebo výmenou batérie vypnite počítač, odpojte siet'ový adaptér od elektrickej zásuvky a počítača, odpojte modem od zásuvky na stene a od počítača a odpojte všetky ostatné vonkajšie káble od počítača.**

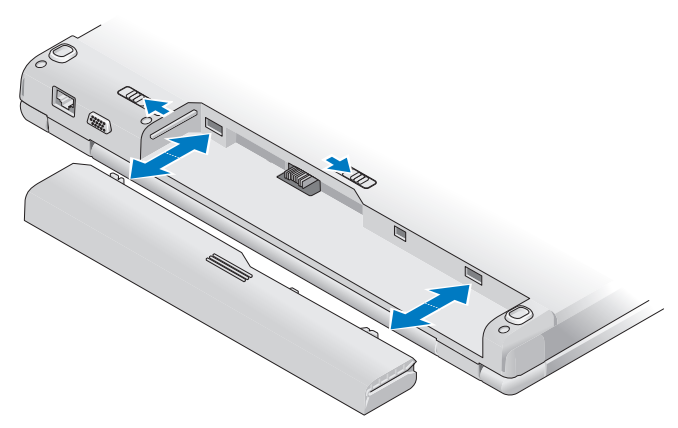

Viac informácií o batérii nájdete v *Technologickej príručke spoločnosti Dell* na vašom počítači alebo na adrese **support.dell.com**.

## <span id="page-13-0"></span>**Vypínač bezdrôtových rozhraní**

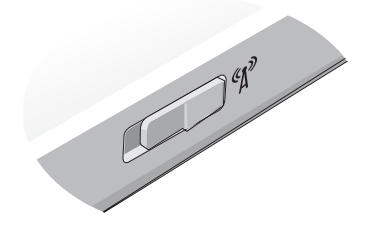

Na nájdenie umiestnenia sietí použite vypínač bezdrôtových rozhraní alebo povol'te alebo zrušte bezdrôtové siet'ové zariadenia. Viac informácií o vypínači bezdrôtového rozhrania nájdete v *Technologickej príručke spoločnosti Dell* na vašom počítači alebo na adrese **support.dell.com**. Informácie o pripojení k internetu nájdete v ["Pripojenie na internet" na strane 17](#page-16-1).

# <span id="page-14-0"></span>**Nastavenie počítača**

## <span id="page-14-1"></span>**Rýchle nastavenie**

**UPOZORNENIE: Skôr ako začnete s ktoroukol'vek z procedúr v tejto časti, osvojte si bezpečnostné pokyny, ktoré boli dodané s vaším počítačom.**

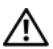

**UPOZORNENIE: Siet'ový adaptér funguje s elektrickými zásuvkami na celom svete. Elektrické zásuvky a rozvodky sa však v rôznych krajinách líšia. Používanie nekompatibilného kábla alebo nevhodné pripojenie kábla na elektrickú rozvodku alebo zásuvku môže spôsobit' požiar alebo poškodenie zariadenia.**

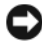

**OZNÁMENIE:** Pri odpájaní kábla siet'ového adaptéra od počítača uchopte zástrčku, nie samotný kábel, a silno ju potiahnite, no s citom, aby ste predišli poškodeniu kábla. Pri navíjaní siet'ového kábla adaptéra dodržujte uhol zásuvky na siet'ovom adaptéri, aby ste predišli poškodeniu kábla.

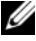

**POZNÁMKA:** Niektoré zariadenia nemusia tvorit' súčast' dodávky, ak ste si ich neobjednali.

**1** Siet'ový adaptér zapojte do zásuvky siet'ového adaptéra na počítači a do elektrickej zásuvky.

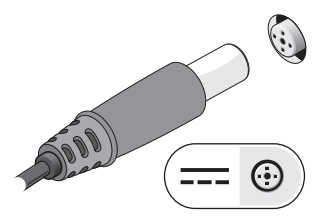

**2** Pripojte prípadne kábel siete.

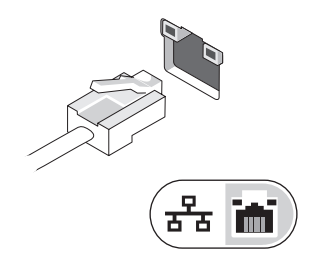

**3** Zapojte prípadne USB zariadenia, napr. myš alebo klávesnicu.

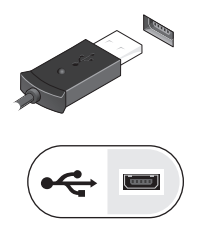

**4** Zapojte prípadne zariadenia IEEE 1394, napr. DVD prehrávač.

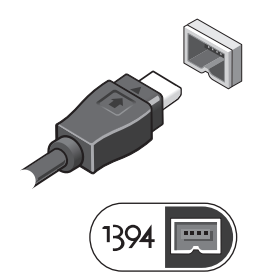

**5** Otvorte obrazovku počítača a stlačením hlavného vypínača zapnite počítač.

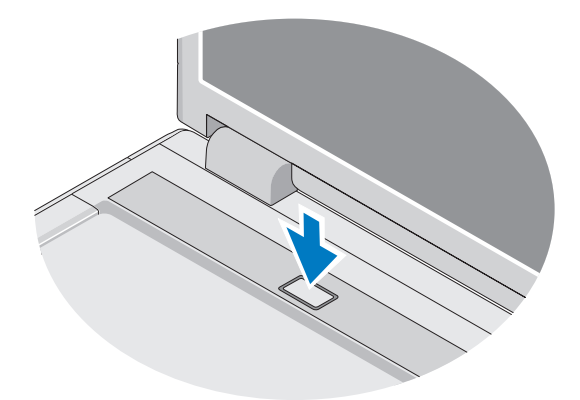

**POZNÁMKA:** Odporúča sa, aby ste pred inštalovaním kariet alebo pripájaním počítača k dokovaciemu zariadeniu alebo inému externému zariadeniu, napr. tlačiarni, aspoň raz zapli a vypli počítač.

**6** Pripojte prípadne na internet. Viac informácií nájdete v "Pripojenie na [internet" na strane 17](#page-16-0).

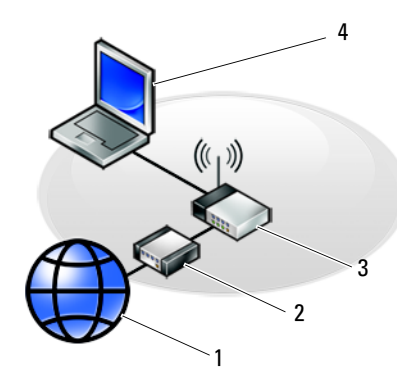

- 
- 
- 5 prenosný počítač s kartou pre bezdrôtovú siet'

# 1 2 3 5

- 1 internetová služba 2 kábel alebo modem DSL
- 3 bezdrôtový smerovač 4 prenosný počítač so siet'ovým adaptérom

## <span id="page-16-1"></span><span id="page-16-0"></span>**Pripojenie na internet**

Ak sa chcete pripojit' na Internet, budete potrebovat' modem alebo siet'ové pripojenie a poskytovatel'a internetových služieb (ISP). *Ak používate telefonické pripojenie*, skôr, než nastavíte pripojenie na Internet, pripojte telefónnu linku ku konektoru pre modem na počítači a konektoru na telefónnej zásuvke. *Ak používate pripojenie pomocou DSL alebo kábla/satelitného modemu*, informácie o nastavení získate od ISP alebo servisu mobilných telefónov.

## <span id="page-17-0"></span>**Nastavenie pripojenia na internet**

Pri nastavení pripojenia na internet prostredníctvom odkazu na pracovnej ploche od ISP postupujte nasledovne:

- **1** Uložte a zavrite všetky otvorené súbory a ukončite všetky otvorené programy.
- **2** Dvakrát kliknite na ikonu ISP na pracovnej ploche operačného systému Microsoft<sup>®</sup> Windows<sup>®</sup>.
- **3** Pri nastavovaní postupujte podl'a pokynov na obrazovke.

Ak na pracovnej ploche nemáte ikonu ISP alebo chcete nastavit' internetové pripojenie s iným ISP, vykonajte kroky v príslušnej časti uvedenej nižšie.

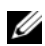

**POZNÁMKA:** Ak sa nedokážete pripojit' na internet, pozrite si *Technologickú príručku Dell*. Ak sa vám už v minulosti podarilo pripojit', je možné, že ISP má výpadok služby. Obrát'te sa na ISP a overte stav poskytovania služieb alebo sa neskôr skúste pripojit' znova.

**POZNÁMKA:** Majte pripravené informácie o ISP. Ak nemáte poskytovateľ l'a internetových služieb (ISP), pozrite si sprievodcu Pripojenie na internet.

## **Microsoft® Windows® XP Operating System**

- **1** Uložte a zavrite všetky otvorené súbory a ukončite všetky otvorené programy.
- **2** Kliknite na **Štart**→ **Internet Explorer**→ **Pripojenie na internet**.
- <span id="page-17-1"></span>**3** V d'alšom okne kliknite na príslušnú možnost':
	- Ak nemáte ISP, kliknite na možnost' **Vybrat' zo zoznamu poskytovatel'ov internetových služieb (ISP)**.
	- Ak ste už dostali informácie o inštalácii od ISP, ale nedostali ste inštalačné CD, kliknite na možnost' **Pripojenie nastavit' manuálne**.
	- Ak máte inštalačné CD, kliknite na **Použit' CD**, **ktoré som dostal od ISP**.
- **4** Kliknite na položku **Ďalej**.

Ak ste v [krok 3](#page-17-1) zvolili **Pripojenie nastavit' manuálne**, pokračujte na [krok 5](#page-17-2). Inak na dokončenie nastavenia postupujte podl'a pokynov na obrazovke.

**POZNÁMKA:** Ak neviete, ktorý typ pripojenia máte zvolit', kontaktuje vášho ISP.

- <span id="page-17-2"></span>**5** Kliknite na vhodnú možnost' v bode **Ako sa chcete pripojit' na internet?** a kliknite na **Ďalej**.
- **6** Pri dokončení inštalácie postupujte podl'a informácií, ktoré vám o inštalácii poskytol váš ISP.

## **Microsoft Windows Vista®**

- **1** Uložte a zavrite všetky otvorené súbory a ukončite všetky otvorené programy.
- **2** Kliknite na tlačidlo Štart Windows Vista <sup>↓</sup>→ Ovládací panel
- **3** V časti **Siet' a internet** kliknite na položku **Pripojenie na Internet**.
- **4** V okne **Pripojenie na Internet** kliknite bud' na **Široké pásmo (PPPoE)** alebo **Telefonické pripojenie**, podl'a toho, ako sa chcete pripojit':
	- Ak chcete používat' DSL, satelitný modem, káblový TV modem alebo technológiu bezdrôtového pripojenia Bluetooth, zvol'te **Široké pásmo**.
	- Ak chcete používat' telefonický modem alebo ISDN, zvol'te **Telefonické pripojenie**.

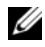

**POZNÁMKA:** Ak neviete, ktorý typ pripojenia máte vybrať, kliknite na položku Poradit' pri výbere alebo sa obrát'te na svojho ISP.

**5** Pri dokončení nastavenia postupujte podl'a pokynov na obrazovke a používajte informácie poskytnuté vaším ISP.

## <span id="page-18-0"></span>**Prenos informácií do nového počítača**

## <span id="page-18-1"></span>**Microsoft® Windows® XP Operating System**

Windows XP poskytuje na presun dát zo zdrojového do nového počítača nástroj Sprievodca prenosom súborov a nastavení.

Dáta na prenos do nového počítača môžete prenášat' do nového počítača prostredníctvom siet'ového alebo sériového pripojenia, alebo ich môžete uložit' na vymenitel'né médiá, napr. zapisovatel'né CD.

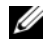

**ZZ POZNÁMKA:** Informácie zo starého do nového počítača môžete prenášať priamym pripojením sériového kábla do portov pre vstup/výstup (I/O) na oboch počítačoch.

Pokyny o inštalácii priameho káblového pripojenia medzi dvomi počítačmi nájdete v článku č. 305621 informačnej databázy Microsoft s názvom *Ako nastavit' priame káblové spojenie medzi dvoma počítačmi vo Windows XP*. V určitých krajinách nemusí byt' táto informácia k dispozícii.

Na prenos informácií do nového počítača musíte spustit' nástroj Sprievodca prenosom súborov a nastavení.

## **Spustenie nástroja Sprievodca prenosom súborov a nastavení pomocou média Operating System**

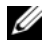

**POZNÁMKA:** Tento postup si vyžaduje médium *Operating system*. Toto médium je volitel'né a s niektorými počítačmi sa nemusí dodávat'.

Na prípravu nového počítača na prenos súborov vykonajte tieto kroky:

- **1** Otvorte nástroj Sprievodca prenosom súborov a nastavení: kliknite na **Štart**→ **Všetky programy**→ **Príslušenstvo**→ **Systémové nástroje**→ **Sprievodca prenosom súborov a nastavení**.
- **2** Ked' sa zobrazí uvítacia obrazovka **Sprievodca prenosom súborov a nastavení**, kliknite na **Ďalej**.
- **3** Na obrazovke **Ktorý počítač je to?** kliknite na **Nový počítač**→ **Ďalej**.
- **4** Na obrazovke **Máte CD disk Windows XP?** kliknite na možnost' **Použijem sprievodcu z CD disku Windows XP**→ **Ďalej**.
- **5** Ked' sa na obrazovke zobrazí **Teraz prejdite na starý počítač**, prejdite na starý, resp. zdrojový počítač. Teraz *neklikajte* na **Ďalej**.

Na skopírovanie dát na starom počítači vykonajte kroky:

- **1** Na starom počítači vložte médium *Operating system* Windows XP.
- **2** Na obrazovke **Vitajte v Microsoft Windows XP** kliknite na položku **Vykonat' doplnkové úlohy**.
- **3** Pri otázke **Čo chcete urobit'?**, kliknite na **Preniest' súbory a nastavenia**→ **Ďalej**.
- **4** Na obrazovke **Ktorý počítač je to?** kliknite na **Starý počítač**→ **Ďalej**.
- **5** Na obrazovke **Vybrat' metódu prenosu** kliknite na želanú metódu prenosu.
- **6** Na obrazovke **Čo chcete preniest'?** zvol'te položky, ktoré chcete preniest', a kliknite na **Ďalej**.

Po skopírovaní informácií sa zobrazí obrazovka **Dokončovanie fázy zbierania informácií**.

**7** Kliknite na položku **Dokončit'**.

Na prenos dát do nového počítača vykonajte nasledujúce kroky:

- **1** Na obrazovke **Teraz prejdite na starý počítač** kliknite na **Ďalej**.
- **2** Na obrazovke **Kde sa nachádzajú súbory a nastavenia?** zvol'te metódu, ktorú ste si vybrali pre prenos nastavení a súborov, a kliknite na **Ďalej**. Sprievodca načíta zozbierané súbory a nastavenia a aplikuje ich na nový počítač.

Po aplikovaní všetkých nastavení a súborov sa zobrazí obrazovka **Dokončené**.

**3** Kliknite na **Dokončené** a reštartujte nový počítač.

#### **Spustenie nástroja Sprievodca prenosom súborov a nastavení bez nosiča Operating System**

Na spustenie nástroja Sprievodca prenosom súborov a nastavení bez média *Operating system* si musíte vytvorit' disk so sprievodcom, ktorý vám umožní vytvorit' zálohový obrazový súbor na vymenitel'nom médiu.

Na vytvorenie disku so sprievodcom použite nový počítač so systémom Windows XP a vykonajte nasledovné kroky:

- **1** Otvorte nástroj Sprievodca prenosom súborov a nastavení: kliknite na **Štart**→ **Všetky programy**→ **Príslušenstvo**→ **Systémové nástroje**→ **Sprievodca prenosom súborov a nastavení**.
- **2** Ked' sa zobrazí uvítacia obrazovka **Sprievodca prenosom súborov a nastavení**, kliknite na **Ďalej**.
- **3** Na obrazovke **Ktorý počítač je to?** kliknite na **Nový počítač**→ **Ďalej**.
- **4** Na obrazovke **Máte CD disk Windows XP?** kliknite na možnost' **Chcem vytvorit' disk so sprievodcom na nasledujúcej jednotke**→ **Ďalej.**
- **5** Vložte vymenitel'né médium, napr. zapisovatel'né CD a kliknite na **OK**.
- **6** Ked' dokončíte vytváranie disku a zobrazí sa správa Now go to your old computer (Teraz prejdite na starý počítač), *neklikajte* na **Ďalej**.
- **7** Prejdite na starý počítač.

Na skopírovanie dát na starom počítači vykonajte kroky:

- **1** Do starého počítača vložte disk so sprievodcom a kliknite na **Štart**→ **Spustit'**.
- **2** V poli **Otvorit'** v okne **Spustit'** nájdite cestu pre **rýchleho sprievodcu** (na príslušnom vymenitel'nom médiu) a kliknite na **OK**.
- **3** Na uvítacej obrazovke **Sprievodca prenosom súborov a nastavení** kliknite na **Ďalej**.
- **4** Na obrazovke **Ktorý počítač je to?** kliknite na **Starý počítač**→ **Ďalej**.
- **5** Na obrazovke **Vybrat' metódu prenosu** kliknite na želanú metódu prenosu.
- **6** Na obrazovke **Čo chcete preniest'?** zvol'te položky, ktoré chcete preniest', a kliknite na **Ďalej**.

Po skopírovaní informácií sa zobrazí obrazovka **Dokončovanie fázy zbierania informácií**.

**7** Kliknite na položku **Dokončit'**.

Na prenos dát do nového počítača vykonajte nasledujúce kroky:

- **1** Na obrazovke **Teraz prejdite na starý počítač** na novom počítači kliknite na **Ďalej**.
- **2** Na obrazovke **Kde sa nachádzajú súbory a nastavenia?** zvol'te metódu, ktorú ste si vybrali pre prenos nastavení a súborov, a kliknite na **Ďalej**. Postupujte podl'a pokynov na obrazovke.

Sprievodca načíta zozbierané súbory a nastavenia a aplikuje ich na nový počítač.

Po aplikovaní všetkých nastavení a súborov sa zobrazí obrazovka **Dokončené**.

**3** Kliknite na **Dokončené** a reštartujte nový počítač.

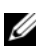

**POZNÁMKA:** Viac informácií o tomto postupe nájdete na adrese **support.dell.com** č. dokumentu 154781 (*Aké sú rôzne spôsoby prenosu súborov zo starého počítača do nového počítača Dell™ pri použití operačného systému Microsoft*® *Windows*® *XP?*).

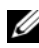

**ZZ POZNÁMKA:** Prístup do informačnej databázy Dell™ nemusí byt' v niektorých krajinách k dispozícii.

## <span id="page-21-0"></span>**Microsoft Windows Vista®**

- **1** Kliknite na tlačidlo Štart vo Windows Vista **D** a potom kliknite na položku **Preniest' súbory a nastavenia**→ **Spustit' jednoduchú migráciu systému.**
- **2** V dialógovom okne **Kontrola používatel'ských kont** kliknite na položku **Pokračovat'**.
- **3** Kliknite na položku **Začat' nový prenos** alebo **Pokračovat' v prebiehajúcom prenose**.

Postupujte podl'a pokynov na obrazovke sprievodcu Jednoduchá migrácia systému .

# $\mathbf{F}$

# <span id="page-22-0"></span>**Technické údaje**

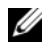

**POZNÁMKA:** Ponuka sa môže líšit' podľa regiónu. Ďalšie informácie týkajúce sa konfigurácie vášho počítača získate kliknutím na **Štart**→ **Pomoc a technická podpora** a potom zvol'te možnost' pre prezeranie informácií o vašom počítači.

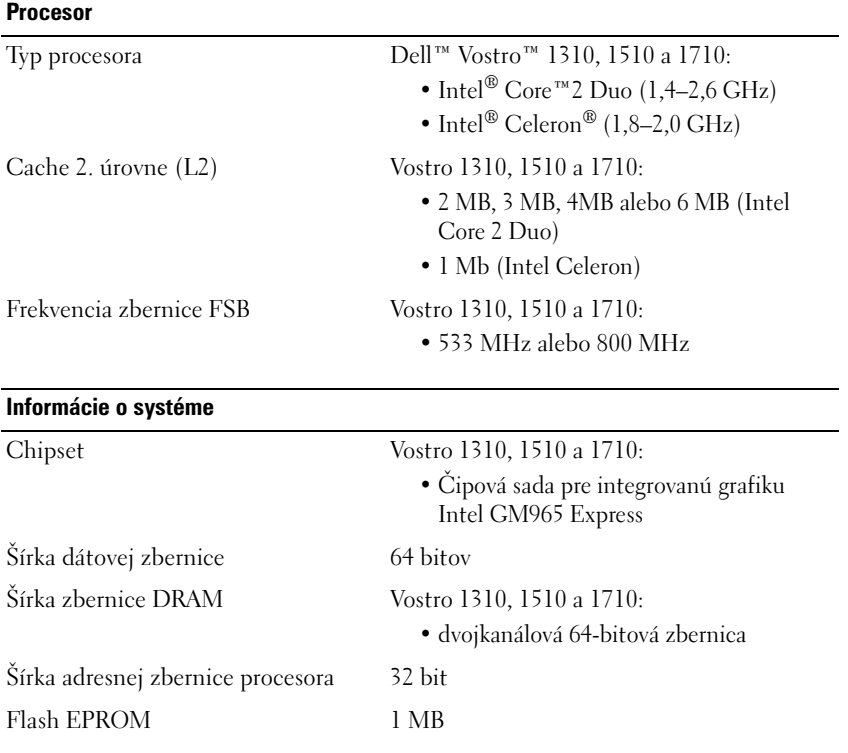

#### **ExpressCard**

**POZNÁMKA:** Zásuvka ExpressCard je určená iba pre karty ExpressCard. Nepodporuje karty PC Card.

Radič ExpressCard integrovaný

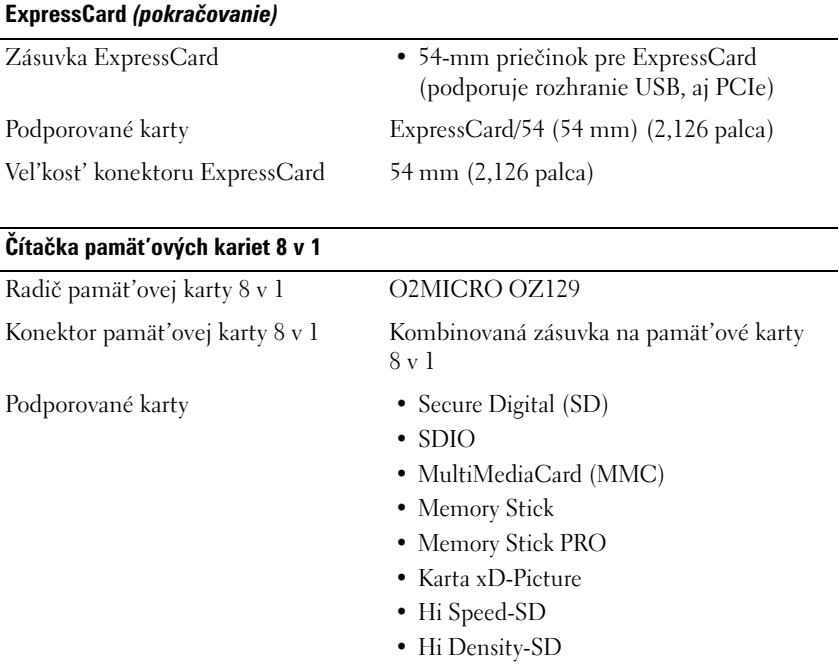

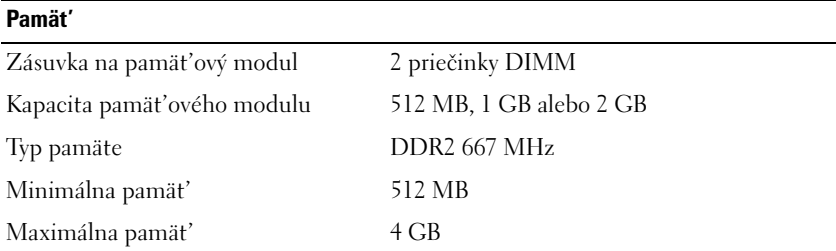

**POZNÁMKA:** Aby ste využili priepustnost' oboch kanálov, oba pamät'ové priečinky musia byt' obsadené.

**POZNÁMKA:** Pamät', ktorá sa zobrazuje, neodráža celú inštalovanú pamät', lebo čast' pamäte je vyhradená pre systémové súbory.

#### **Porty a zásuvky**

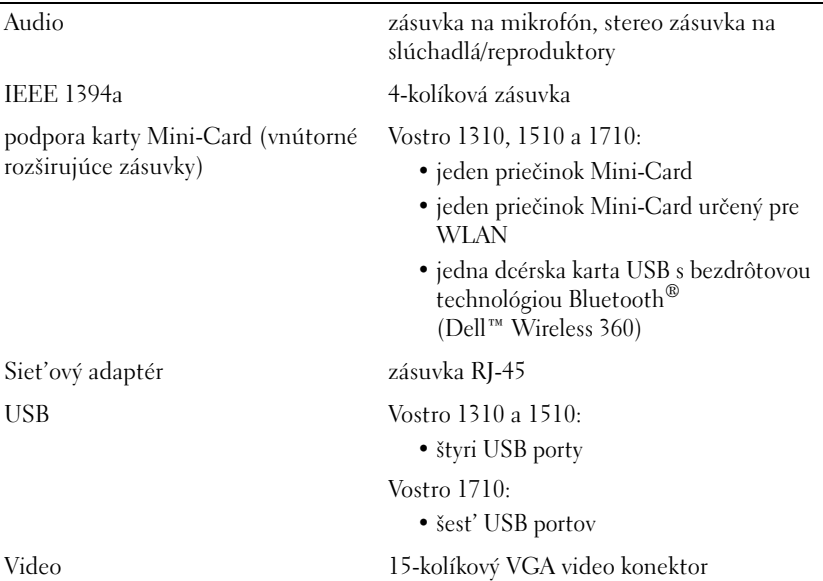

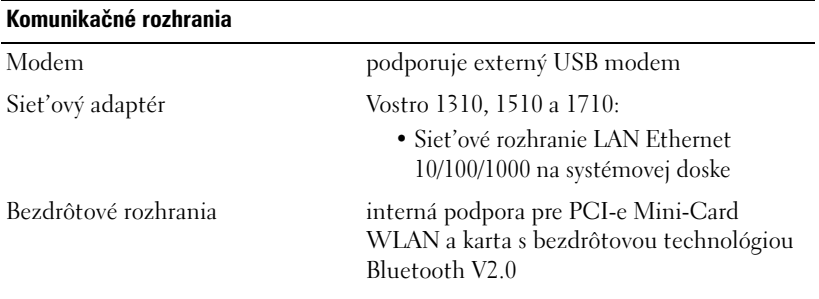

#### **Video**

**POZNÁMKA:** Aktualizácie volitel'ného video radiča sú pre váš počítač dostupné podl'a dostupnosti v čase kúpy.

Typ videa Vostro 1310, 1510 a 1710 integrovaný:

- integrované na systémovej doske
- diskrétna video karta

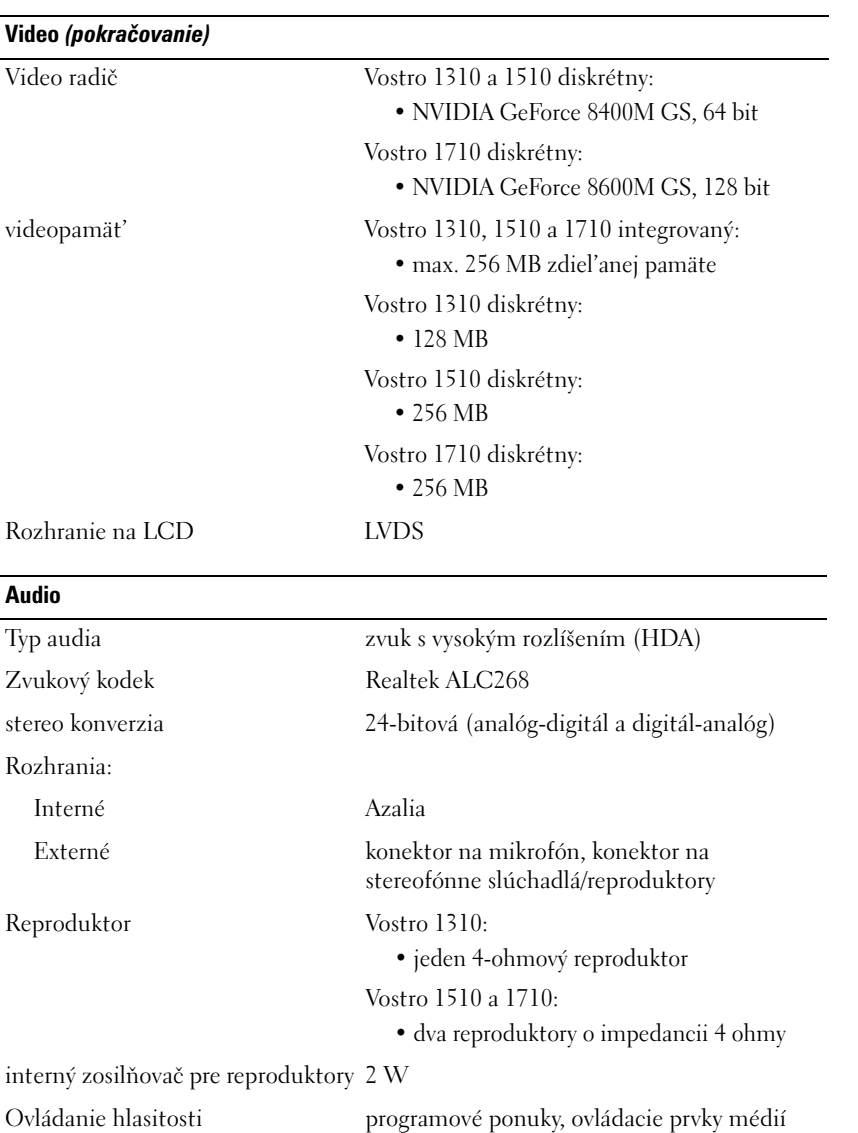

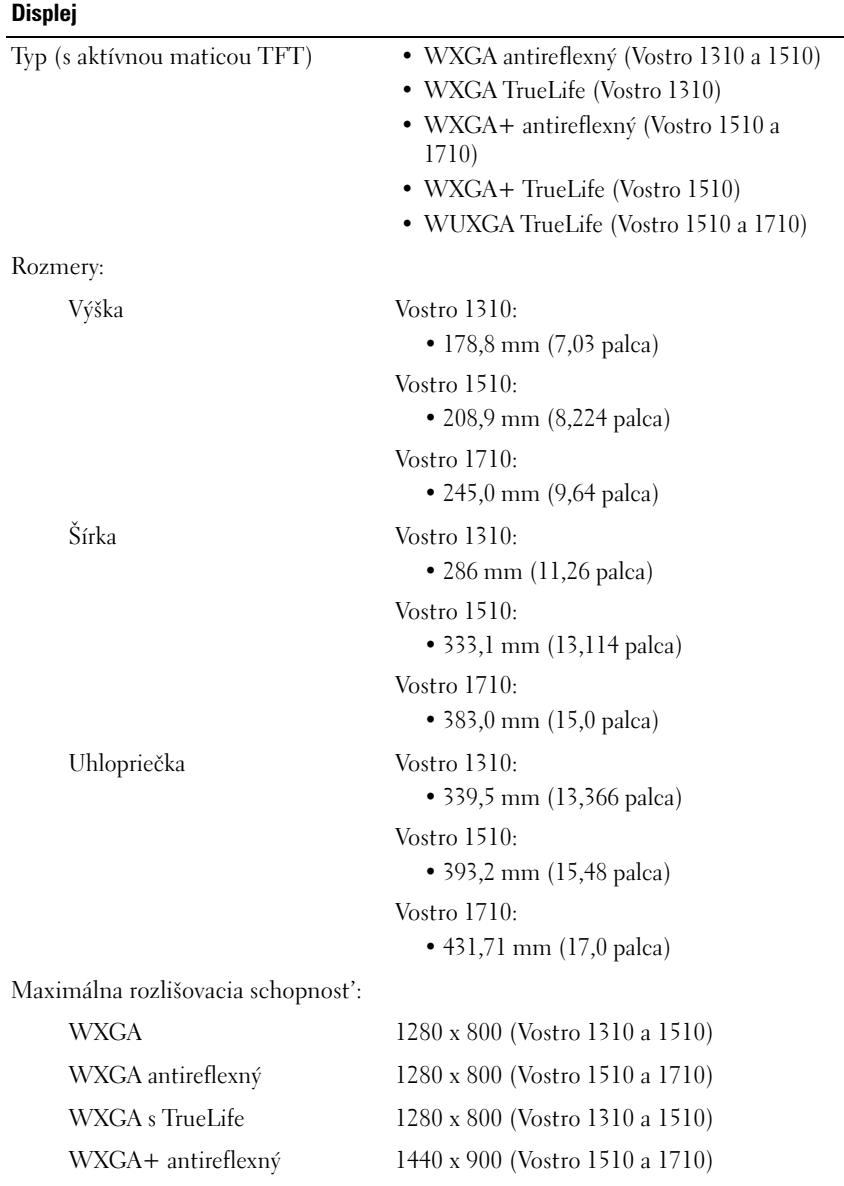

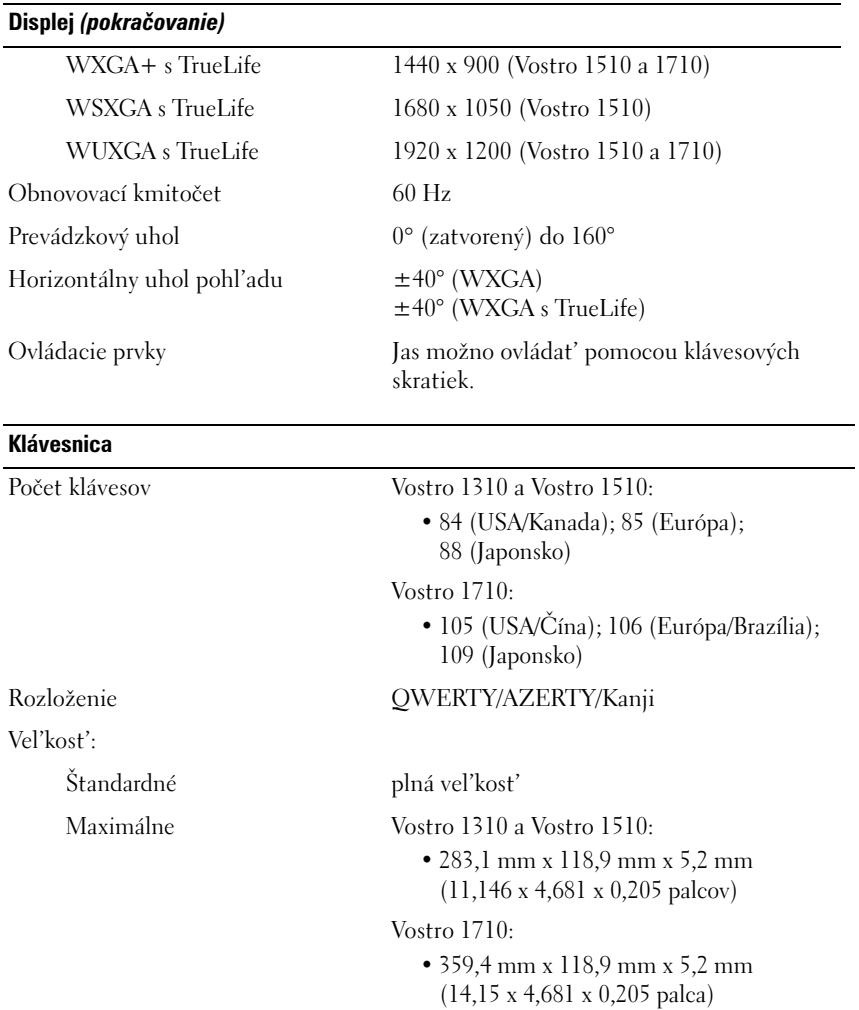

## **Dotykový panel**

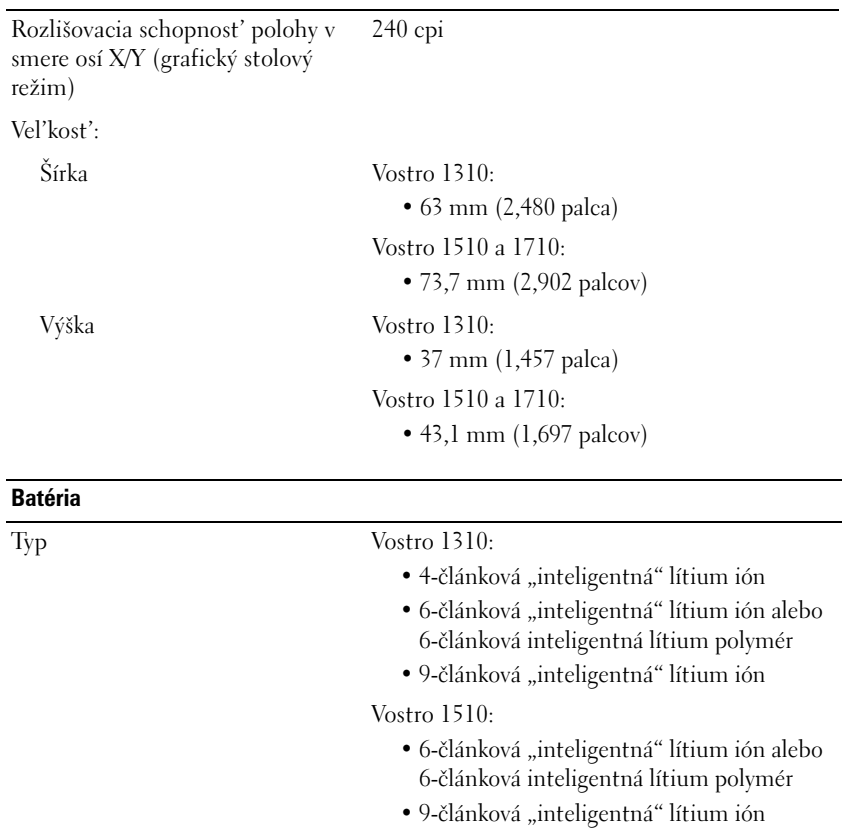

Vostro 1710:

- $\bullet$  6-článková "inteligentná" lítium ión
- 8-článková "inteligentná" lithium ion

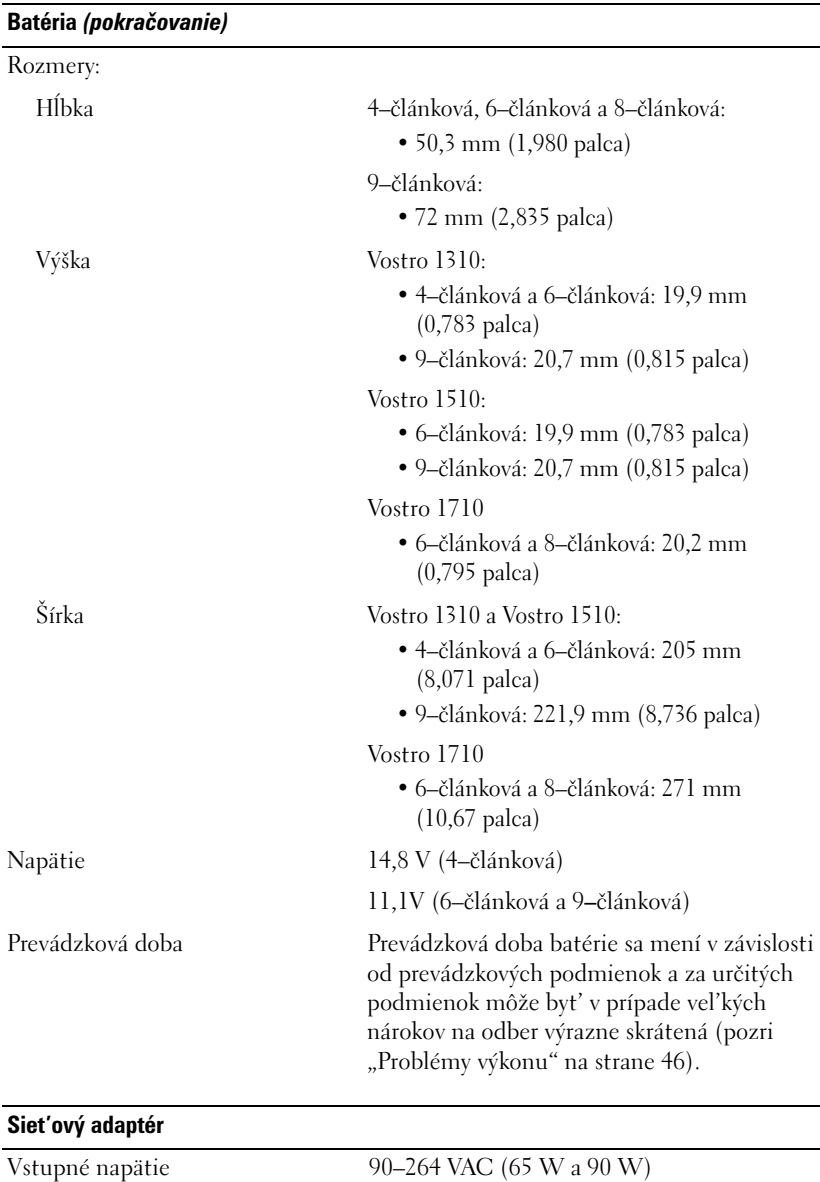

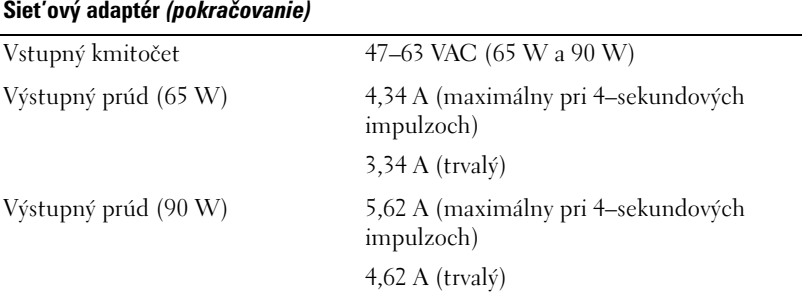

**POZNÁMKA:** Na počítači Vostro 1710, ktorý má diskrétnu video konfiguráciu, musíte používat' 90 W AC adaptér, ktorý bol dodaný s vaším počítačom. Používanie nesprávneho siet'ového adaptéra bude bránit' optimálnemu výkonu systému a vyvolá varovanie BIOS.

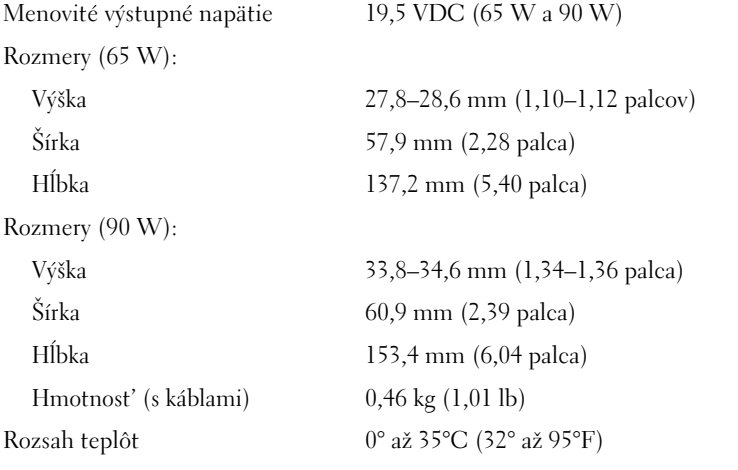

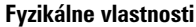

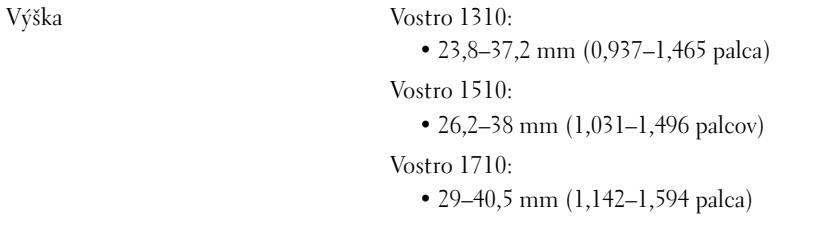

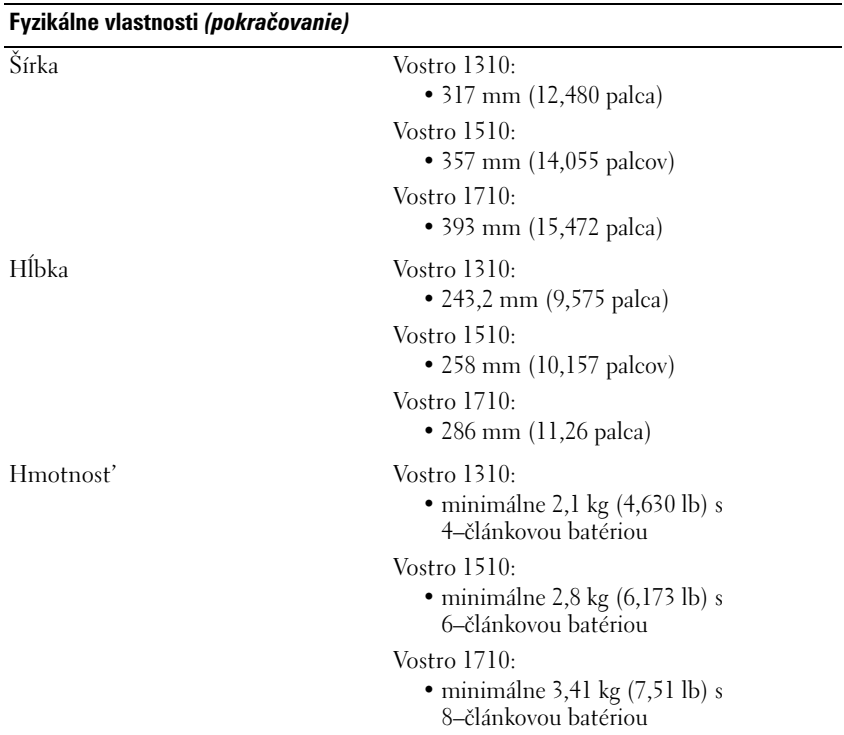

#### **Nároky na prostredie**

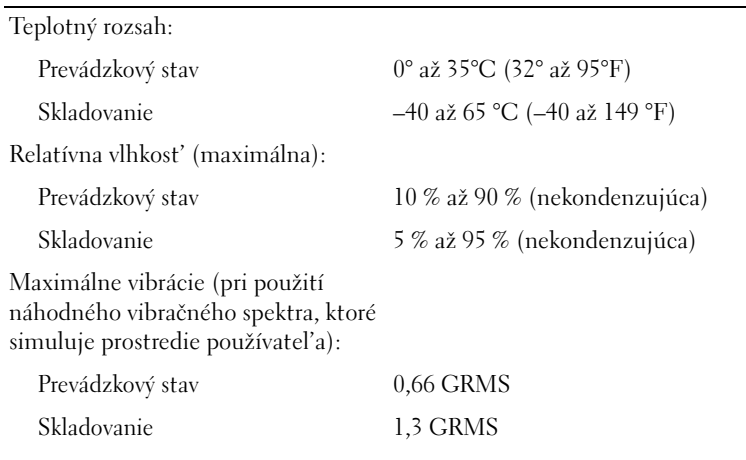

#### **Nároky na prostredie** *(pokračovanie)*

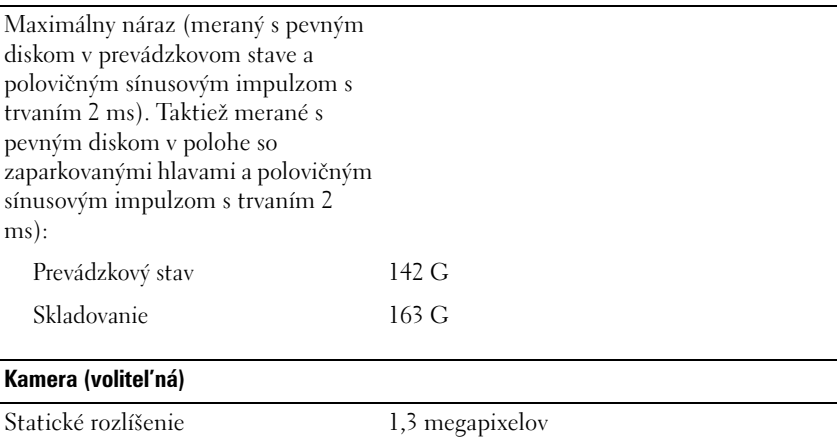

# <span id="page-34-0"></span>**Odstraňovanie problémov**

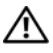

**UPOZORNENIE: Aby ste predišli pravdepodobnému zásahu elektrickým prúdom, úrazu spôsobenému pohybom lamiel ventilátora alebo iným možným zraneniam, počítač pred otvorením krytu vždy odpojte od elektrickej zástrčky.**

**UPOZORNENIE: Skôr ako začnete s ktoroukol'vek z procedúr v tejto časti, osvojte si bezpečnostné pokyny, ktoré boli dodané s vaším počítačom.**

## <span id="page-34-1"></span>**Nástroje**

## <span id="page-34-2"></span>**Kontrolky napájania**

Dvojfarebná kontrolka vypínača napájania, umiestnená na prednej strane počítača, svieti a bliká alebo ostane svietit', čím indikuje rôzne stavy:

- Ak je kontrolka výkonu zhasnutá, počítač je bud' vypnutý, alebo nie je napájaný.
- Ak svetlo kontrolky napájania svieti stále na modro a počítač nereaguje, presvedčte sa, či je displej pripojený a zapnutý.
- Ak kontrolka bliká modro, počítač je v pohotovostnom režime. Stlačte kláves na klávesnici, pohnite myšou, alebo stlačte vypínač napájania, čím obnovíte normálnu činnost'. Ak svetlo napájania bliká oranžovo, počítač prijíma elektrickú energiu, možno nesprávne funguje alebo je nesprávne nainštalované niektoré zariadenie, ako napr. pamät'ový modul alebo grafická karta.
- Ak svetlo napájania svieti oranžovo, môže íst' o problém napájania alebo zlé fungovanie interného zariadenia.

## <span id="page-34-3"></span>**Zvukové signály**

Ak počas spúšt'ania monitor nemôže zobrazit' chyby alebo problémy, počítač môže vydávat' celý rad zvukových signálov. Tento súbor signálov, nazývaný zvukový kód, identifikuje nejaký problém. Jeden možný zvukový signál pozostáva z opakovaných troch krátkych pípnutí. Tento zvukový signál oznamuje, že počítač narazil na možný problém základnej dosky.

Ak počítač vydáva signál pri spúšt'aní:

- **1** Zvukový signál zapíšte.
- **2** Spustite nástroj Dell Diagnostics a identifikujte závažnejšiu príčinu (pozri ["Dell Diagnostics" na strane 44\)](#page-43-0).

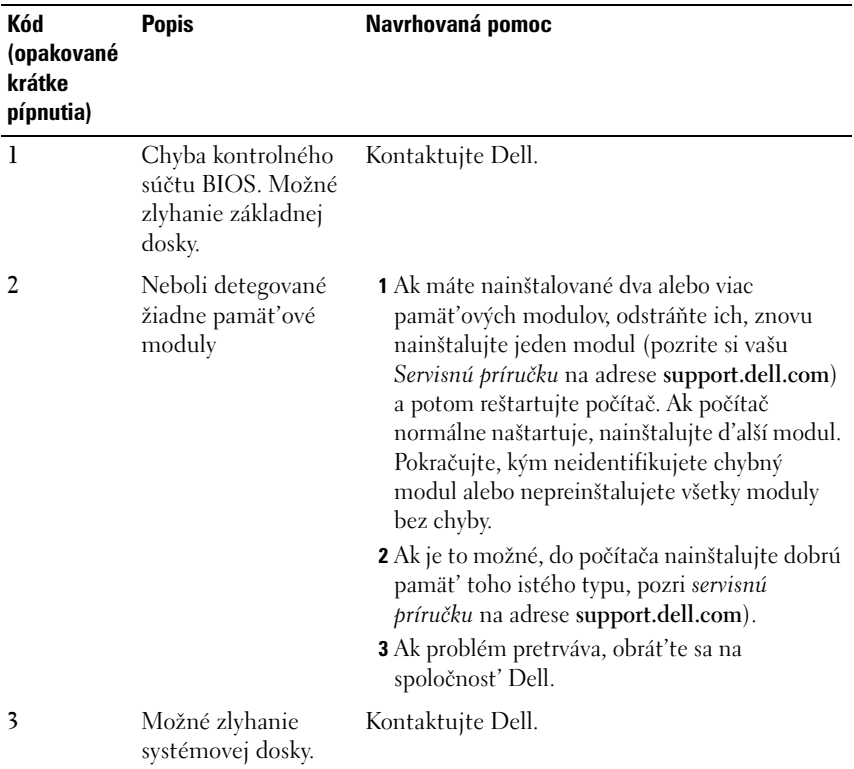
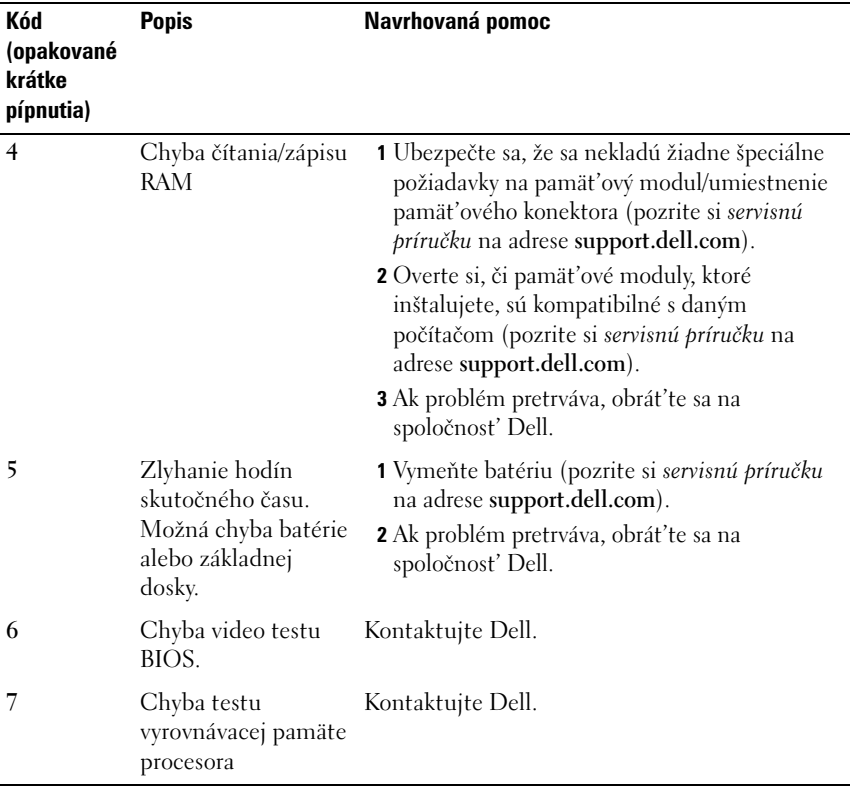

### **Chybové hlásenia**

### **UPOZORNENIE: Skôr ako začnete s ktoroukol'vek z procedúr v tejto časti, osvojte si bezpečnostné pokyny, ktoré boli dodané s vaším počítačom.**

Ak hlásenie nie je v zozname, pozrite si dokumentáciu k operačnému systému alebo programu, ktorý bežal, ked' sa hlásenie zobrazilo.

**AUXILIARY DEVICE FAILURE (ZLYHANIE PRÍDAVNÉHO ZARIADENIA) –** Dotykový panel alebo externá myš môžu byt' chybné. V prípade externej myši skontrolujte prípojný kábel. Aktivujte možnost' **Polohovacie zariadenie** v programe Nastavenie systému. Pozrite si *servisnú príručku* na adrese **support.dell.com**, kde nájdete d'alšie informácie. Ak problém pretrváva, obrát'te sa na Dell (pozri ["Kontaktovanie spoločnosti Dell" na strane 71](#page-70-0)).

**BAD COMMAND OR FILE NAME (CHYBNÝ PRÍKAZ ALEBO NÁZOV SÚBORU) –** Skontrolujte, či ste príkaz zadali správne, na správne miesta dali medzery a použili správnu cestu.

### **CACHE DISABLED DUE TO FAILURE (VYROVNÁVACIA PAMÄT' DEAKTIVOVANÁ KVÔLI ZLYHANIU) –**

Zlyhanie primárnej internej vyrovnávacej pamäte procesora. Kontaktujte Dell (pozri ["Kontaktovanie spoločnosti Dell" na strane 71](#page-70-0)).

**CD DRIVE CONTROLLER FAILURE (ZLYHANIE RADIČA JEDNOTKY CD) –** CD disk neodpovedá na príkazy z počítača.

**DATA ERROR (CHYBA ÚDAJOV) –** Pevná jednotka nedokáže prečítat' dáta.

**DECREASING AVAILABLE MEMORY (UBÚDANIE DOSTUPNEJ PAMÄTE) –** Jeden alebo niekol'ko pamät'ových modulov môže byt' chybných alebo nesprávne nasadených. Opätovne nainštalujte pamät'ové moduly. V prípade potreby ich vymeňte. Pozrite si servisnú príručku na adrese **support.dell.com**, kde nájdete d'alšie informácie.

**DISK C: FAILED INITIALIZATION (ZLYHALA INICIALIZÁCIA) –** Nepodarilo sa inicializovat' pevný disk. Spustite testy pevného disku v nástroji Dell Diagnostics (pozri "Dell [Diagnostics" na strane 44](#page-43-0)).

**DRIVE NOT READY (JEDNOTKA NIE JE PRIPRAVENÁ) –** Operácia si vyžaduje, aby pevný disk bol v šachte ešte pred jej pokračovaním. Do šachty pre pevný disknainštalujte pevný disk. Pozrite si servisnú príručku na adrese **support.dell.com**, kde nájdete d'alšie informácie.

**ERROR READING PCMCIA CARD (CHYBA PRI ČÍTANÍ KARTY PCMCIA) –** Počítač nedokáže identifikovat' kartu ExpressCard. Vložte kartu znovu alebo vyskúšajte inú kartu. Pozrite si servisnú príručku na adrese **support.dell.com**, kde nájdete d'alšie informácie.

**EXTENDED MEMORY SIZE HAS CHANGED (VEL'KOST' ROZŠÍRENEJ PAMÄTE SA ZMENILA) –** Vel'kost' pamäte zaznamenaná v pamäti NVRAM nezodpovedá pamäti inštalovanej v počítači. Reštartujte počítač. Ak sa chyba opät' vyskytne, obrát'te sa na spoločnosť Dell (pozri ["Kontaktovanie spoločnosti Dell" na strane 71](#page-70-0)).

**THE FILE BEING COPIED IS TOO LARGE FOR THE DESTINATION DRIVE (KOPÍROVANÝ SÚBOR JE PRÍLIŠ VEL'KÝ PRE CIEL'OVÝ DISK) –** Súbor, ktorý sa pokúšate skopírovat', je príliš vel'ký na to, aby sa zmestil na disk, alebo disk je plný. Pokúste sa súbor prekopírovat' na iný disk alebo použite disk s väčšou kapacitou.

**A FILENAME CANNOT CONTAIN ANY OF THE FOLLOWING CHARACTERS (NÁZOV SÚBORU NESMIE OBSAHOVAT' ŽIADNY Z NASLEDUJÚCICH ZNAKOV): " < > | –** V názvoch súborov tieto znaky nepoužívajte.

**GATE A20 FAILURE (ZLYHANIE HRADLA A20) –** Niektorý pamät'ový modul môže byt' uvol'nený. Opätovne nainštalujte pamät'ové moduly. V prípade potreby ich vymeňte. Pozrite si servisnú príručku na adrese **support.dell.com**, kde nájdete d'alšie informácie.

**GENERAL FAILURE (VŠEOBECNÁ CHYBA) –** Operačný systém nie je schopný daný príkaz vykonat'. Hlásenie je obvykle nasledované špecifickou informáciou - napríklad Printer out of paper (v tlačiarni nie je papier). Vykonajte príslušný úkon.

#### **HARD-DISK DRIVE CONFIGURATION ERROR (CHYBA KONFIGURÁCIE JEDNOTKY PEVNÉHO DISKU) –**

Počítač nie je schopný identifikovat' typ disku. Vypnite počítač, vyberte pevný disk (pozrite si *Servisnú príručku* na adrese **support.dell.com**) a počítač nabootujte z CD. Potom počítač vypnite, pevný disk opätovne nainštalujte a počítač reštartujte. Spustite testy pevného disku v nástroji Dell Diagnostics (pozri ["Dell Diagnostics" na strane 44\)](#page-43-0).

**HARD-DISK DRIVE CONTROLLER FAILURE 0 (ZLYHANIE RADIČA PEVNÉHO DISKU) –** Pevný disk neodpovedá na príkazy z počítača. Vypnite počítač, vyberte pevný disk (pozrite *Servisnú príručku* na adrese **support.dell.com**) a počítač nabootujte z CD. Potom počítač vypnite, pevný disk opätovne nainštalujte a počítač reštartujte. Ak problém pretrváva, skúste inú diskovú jednotku. Spustite testy pevného disku v nástroji Dell Diagnostics (pozri ["Dell Diagnostics" na strane 44\)](#page-43-0).

**HARD-DISK DRIVE FAILURE (PORUCHA PEVNÉHO DISKU) –** Pevný disk neodpovedá na príkazy z počítača. Vypnite počítač, vyberte pevný disk (pozri servisnú príručku na adrese **support.dell.com**) a počítač zaved'te z CD. Potom počítač vypnite, pevný disk opätovne nainštalujte a počítač reštartujte. Ak problém pretrváva, skúste inú diskovú jednotku. Spustite testy pevného disku v nástroji Dell Diagnostics (pozri ["Dell Diagnostics" na strane 44\)](#page-43-0).

**HARD-DISK DRIVE READ FAILURE (ZLYHANIE PRI ČÍTANÍ Z PEVNÉHO DISKU) –** Pevný disk môže byt' chybný. Vypnite počítač, vyberte pevný disk (pozri servisnú príručku na adrese support.dell.com) a počítač zaved'te z CD. Potom počítač vypnite, pevný disk opätovne nainštalujte a počítač reštartujte. Ak problém pretrváva, skúste inú diskovú jednotku. Spustite testy pevného disku v nástroji Dell Diagnostics (pozri ["Dell Diagnostics" na strane 44\)](#page-43-0).

**INSERT BOOTABLE MEDIA (VLOŽTE BOOTOVATEL'NÉ MÉDIUM) –** Operačný systém sa pokúša naštartovat' z média, ktoré nie je bootovatel'né, ako napr. z diskety alebo CD. Insert bootable media (vložte bootovatel'né médium).

**INVALID CONFIGURATION INFORMATION-PLEASE RUN SYSTEM SETUP PROGRAM (NEPLATNÁ KONFIGURÁCIA – SPUSTITE PROGRAM NASTAVENIE SYSTÉMU) –** Konfigurácia systému nesúhlasí s konfiguráciou hardvéru. Toto hlásenie sa najpravdepodobnejšie vyskytne po nainštalovaní pamät'ového modulu. Opravte príslušné vol'by v programe Nastavenie systému. Pozrite si servisnú príručku na adrese support.dell.com, kde nájdete d'alšie informácie.

**KEYBOARD CLOCK LINE FAILURE (ZLYHANIE TAKTOVANIA KLÁVESNICE) –** V prípade externej klávesnice skontrolujte prípojný kábel. Spustite test Keyboard Controller (radič klávesnice) v nástroji Dell Diagnostics (pozri ["Dell Diagnostics" na strane 44\)](#page-43-0).

**KEYBOARD CONTROLLER FAILURE (ZLYHANIE RADIČA KLÁVESNICE) –** V prípade externej klávesnice skontrolujte prípojný kábel. Počítač reštartujte a počas zavádzania systému sa nedotýkajte ani klávesnice, ani myši. Spustite test Keyboard Controller (radič klávesnice) v nástroji Dell Diagnostics (pozri "Dell [Diagnostics" na strane 44](#page-43-0)).

**KEYBOARD DATA LINE FAILURE (ZLYHANIE DÁTOVEJ LINKY KLÁVESNICE) –** V prípade externej klávesnice skontrolujte prípojný kábel. Spustite test Keyboard Controller (radič klávesnice) v nástroji Dell Diagnostics (pozri ["Dell Diagnostics" na strane 44\)](#page-43-0).

**KEYBOARD STUCK KEY FAILURE (ZLYHANIE – UVIAZNUTÝ KLÁVES) –** V prípade externej klávesnice alebo tlačidlovej súpravy skontrolujte prípojný kábel. Počítač reštartujte a počas zavádzania systému sa nedotýkajte ani klávesnice, ani tlačidiel. Spustite test Stuck Key (zaseknutý kláves) v nástroji Dell Diagnostics (pozri ["Dell Diagnostics" na strane 44](#page-43-0)).

**LICENSED CONTENT IS NOT ACCESSIBLE IN MEDIADIRECT (LICENCOVANÝ OBSAH NIE JE V MEDIADIRECT PRÍSTUPNÝ) –** Dell™ MediaDirect™ nedokáže overit' obmedzenia DRM (Digital Rights Management) súboru, takže súbor nie je možné prehrat'.

**MEMORY ADDRESS LINE FAILURE AT ADDRESS, READ VALUE EXPECTING VALUE (CHYBA ADRESNEJ ZBERNICE PAMÄTE, PREČÍTANÁ HODNOTA OČAKÁVANÁ HODNOTA) –** Niektorý pamät'ový modul môže byt' chybný alebo nesprávne nasadený. Opätovne nainštalujte pamät'ové moduly. V prípade potreby ich vymeňte. Pozrite si servisnú príručku na adrese support.dell.com, kde nájdete d'alšie informácie.

**MEMORY ALLOCATION ERROR (CHYBA PRI VYHRADENÍ PAMÄTE) –** Program, ktorý sa pokúšate spustit', koliduje s operačným systémom, iným programom alebo nástrojom. Počítač vypnite, počkajte 30 sekúnd a potom ho reštartujte. Pokúste sa program znovu spustit'. Ak sa chybové hlásenie stále zobrazuje, pozrite dokumentáciu k programu.

**MEMORY DATA LINE FAILURE AT ADDRESS, READ VALUE EXPECTING VALUE (ZLYHANIE DÁTOVEJ ZBERNICE PAMÄTE NA ADRESE, PREČÍTANÁ HODNOTA OČAKÁVANÁ HODNOTA) –** Niektorý pamät'ový modul môže byt' chybný alebo nesprávne nasadený. Opätovne nainštalujte pamät'ové moduly. V prípade potreby ich vymeňte. Pozrite si servisnú príručku na adrese support.dell.com, kde nájdete d'alšie informácie.

### **MEMORY DOUBLE WORD LOGIC FAILURE AT ADDRESS, READ VALUE EXPECTING VALUE (ZLYHANIE LOGIKY DVOJITÉHO PAMÄT'OVÉHO SLOVA NA ADRESE, PREČÍTANÁ HODNOTA OČAKÁVANÁ HODNOTA) –**

Niektorý pamät'ový modul môže byt' chybný alebo nesprávne nasadený. Opätovne nainštalujte pamät'ové moduly. V prípade potreby ich vymeňte. Pozrite si servisnú príručku na adrese support.dell.com, kde nájdete d'alšie informácie.

#### **MEMORY ODD/EVEN LOGIC FAILURE AT ADDRESS, READ VALUE EXPECTING VALUE (ZLYHANIE NEPÁRNEJ/PÁRNEJ LOGIKY PAMÄTE NA ADRESE, PREČÍTANÁ HODNOTA OČAKÁVANÁ HODNOTA) –**

Niektorý pamät'ový modul môže byt' chybný alebo nesprávne nasadený. Opätovne nainštalujte pamät'ové moduly. V prípade potreby ich vymeňte. Pozrite si servisnú príručku na adrese support.dell.com, kde nájdete d'alšie informácie.

### **MEMORY WRITE/READ FAILURE AT ADDRESS, READ VALUE EXPECTING VALUE (ZLYHANIE ZÁPISU/ČÍTANIA PAMÄTE NA ADRESE, PREČÍTANÁ HODNOTA OČAKÁVANÁ HODNOTA) –** Niektorý pamät'ový modul môže byt' chybný alebo nesprávne nasadený. Opätovne nainštalujte pamät'ové moduly. V prípade potreby ich vymeňte. Pozrite si servisnú príručku na adrese support.dell.com, kde nájdete d'alšie informácie.

**NO BOOT DEVICE AVAILABLE (NIE JE DOSTUPNÉ ŽIADNE ZAVÁDZACIE ZARIADENIE) –** The computer cannot find the hard drive. (Počítač nedokáže nájst' pevný disk.) Ak je pevný disk vaše zavádzacie zariadenie, skontrolujte, či je disk správne nainštalovaný a rozdelený ako zavádzacie zariadenie.

### **NO BOOT SECTOR ON HARD DRIVE (NA PEVNOM DISKU NIE JE ŽIADEN ZAVÁDZACÍ SEKTOR) –**

Operačný systém môže byť poškodený. Kontaktujte Dell (pozri "Kontaktovanie [spoločnosti Dell" na strane 71](#page-70-0)).

**NO TIMER TICK INTERRUPT (ŽIADNE PRERUŠENIE HODINOVÉHO SIGNÁLU ČASOVAČA) –** Čip na systémovej doske nemusí správne fungovat' alebo má chybu systémová doska. Spustite testy nastavenia systému v nástroji Dell Diagnostics (pozri "Dell [Diagnostics" na strane 44](#page-43-0)).

**NOT ENOUGH MEMORY OR RESOURCES (NEDOSTATOK PAMÄTE ALEBO ZDROJOV). EXIT SOME PROGRAMS AND TRY AGAIN (ZATVORTE NIEKTORÉ PROGRAMY A SKÚSTE ZNOVU) –** Máte otvorených privel'a programov. Zatvorte všetky okná a otvorte program, ktorý chcete používat'.

**OPERATING SYSTEM NOT FOUND (OPERAČNÝ SYSTÉM NEBOL NÁJDENÝ) –** Preinštalujte pevný disk (pozrite servisnú príručku na adrese support.dell.com). Ak problém pretrváva, obrát'te sa na Dell (pozri ["Dell Diagnostics" na strane 44](#page-43-0)).

**OPTIONAL ROM BAD CHECKSUM (CHYBA KONTROLNÉHO SÚČTU VOLITEL'NEJ ROM) –** Zlyhanie volitel'nei ROM. Kontaktuite Dell (pozri ["Dell Diagnostics" na strane 44\)](#page-43-0).

**A REQUIRED .DLL FILE WAS NOT FOUND (NEBOL NÁJDENÝ POŽADOVANÝ SÚBOR .DLL) –** V programe, ktorý sa pokúšate otvorit', chýba dôležitý súbor. Program odstráňte a opätovne nainštalujte.

*Windows XP:*

- **1** Kliknite na **Štart**→ **Ovládací panel**→ **Pridat' alebo odstránit' programy**→ **Programy a funkcie**.
- **2** Zvol'te program, ktorý chcete odstránit'.
- **3** Kliknite na **Odinštalovat'**.
- **4** Pozrite si dokumentáciu k programu, kde nájdete pokyny k inštalácii.

*Windows Vista:*

- **1** Kliknite na tlačidlo Štart vo Windows Vista → **Ovládací panel**→ **Programy**→ **Programy a funkcie**.
- **2** Zvol'te program, ktorý chcete odstránit'.
- **3** Kliknite na **Odinštalovat'**.
- **4** Pozrite si dokumentáciu k programu, kde nájdete pokyny k inštalácii.

**SECTOR NOT FOUND (SEKTOR SA NENAŠIEL) –** Operačný systém nedokáže na pevnom disku nájst' niektorý sektor. Môžete mat' zlý sektor na disku alebo poškodený súborový systém FAT. Spustite nástroj Windows na kontrolu chýb, ktorým skontrolujete štruktúru súborov na pevnom disku. Pokyny nájdete v nástroji Pomoc a technická podpora Windows (kliknite na **Štart**→ **Pomoc a technická podpora**). Ak je počet zlých sektorov vel'ký, dáta zálohujte (ak je to možné) a potom pevný disk preformátujte.

**SEEK ERROR (CHYBA VYHL'ADÁVANIA) –** Operačný systém nedokáže nájst' určitú stopu na pevnom disku.

**SHUTDOWN FAILURE (ZLYHANIE VYPNUTIA) –** Čip na systémovej doske nemusí správne fungovat' alebo má chybu systémová doska. Spustite testy nastavenia systému v nástroji Dell Diagnostics (pozri ["Dell Diagnostics" na strane 44](#page-43-0)).

### **TIME-OF-DAY CLOCK LOST POWER (PRERUŠILO SA NAPÁJANIE HODÍN REÁLNEHO ČASU) –**

Nastavenie konfigurácie systému je poškodené. Pripojte váš počítač k elektrickej zásuvke, aby sa nabila batéria. Ak problém pretrváva, pokúste sa dáta obnovit' spustením programu Nastavenie systému a potom okamžite ukončite program (pozri servisnú príručku na adrese **support.dell.com**). Ak sa hlásenie opät' zobrazí, obrát'te sa na Dell (pozri "Kontaktovanie spoločnosti Dell" na [strane 71](#page-70-0)).

**TIME-OF-DAY CLOCK STOPPED (HODINY REÁLNEHO ČASU SA ZASTAVILI) –** Záložná batéria, ktorá udržuje nastavenie konfigurácie systému, možno potrebuje opätovné nabitie. Pripojte váš počítač k elektrickej zásuvke, aby sa nabila batéria. Ak problém pretrváva, obrát'te sa na Dell (pozri "Kontaktovanie spoločnosti Dell" na [strane 71](#page-70-0)).

**TIME-OF-DAY NOT SET-PLEASE RUN THE SYSTEM SETUP PROGRAM (REÁLNY ČAS NIE JE NASTAVENÝ – PROSÍM, SPUSTITE PROGRAM NASTAVENIE SYSTÉMU) –** Čas a dátum uložené v programe Nastavenie systému nezodpovedajú systémovým hodinám. Opravte nastavenie údajov **Date** (dátum) a **Time** (čas). Pozrite si servisnú príručku na adrese **support.dell.com**, kde nájdete d'alšie informácie.

**TIMER CHIP COUNTER 2 FAILED (ZLYHALO POČÍTADLO S ČASOVACÍM OBVODOM 2) –** Čip na systémovej doske nemusí správne fungovat' alebo má chybu systémová doska. Spustite testy nastavenia systému v nástroji Dell Diagnostics (pozri "Dell [Diagnostics" na strane 44](#page-43-0)).

### **UNEXPECTED INTERRUPT IN PROTECTED MODE (NEOČAKÁVANÉ PRERUŠENIE V CHRÁNENOM REŽIME) –**

Radič klávesnice môže byt' chybný alebo je uvol'nený niektorý pamät'ový modul. Spustite testy System Memory (systémová pamät') a Keyboard Controller (radič klávesnice) v diagnostike Dell (pozri "Dell Diagnostics" na [strane 44](#page-43-0)).

**X:\ IS NOT ACCESSIBLE (X:\ NIE JE PRÍSTUPNÉ) THE DEVICE IS NOT READY (ZARIADENIE NIE JE PRIPRAVENÉ) –** Insert a disk into the drive and try again (do jednotky vložte disk a skúste znovu)

**WARNING: BATTERY IS CRITICALLY LOW (VAROVANIE: ÚROVEŇ NABITIA BATÉRIE JE KRITICKY NÍZKA) –** Batéria je takmer vybitá. Batériu vymeňte alebo počítač pripojte k elektrickej zásuvke; v opačnom prípade aktivujte režim dlhodobého spánku alebo počítač vypnite.

### <span id="page-43-1"></span><span id="page-43-0"></span>**Dell Diagnostics**

**UPOZORNENIE: Skôr ako začnete s ktoroukol'vek z procedúr v tejto časti, osvojte si bezpečnostné pokyny, ktoré boli dodané s vaším počítačom.**

### **Kedy použit' nástroj Dell Diagnostics.**

Ak budete mat' s vaším počítačom problém, vykonajte kontrolu v časti Blokovanie a problémy softvéru (pozri "Blokovanie a problémy softvéru" na [strane 48](#page-47-0)) a pred kontaktovaním technickej pomoci Dell spustite nástroj Dell Diagnostics.

Odporúčame vám, aby ste si tento postup pred začatím vytlačili.

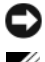

**OZNÁMENIE:** Nástroj Dell Diagnostics funguje iba na počítačoch Dell.

**POZNÁMKA:** Nosič *Drivers and Utilities* je volitel'nou možnost'ou a nemusí tvorit' súčast' dodávky vášho počítača.

Pozrite si *Servisnú príručku* na adrese **support.dell.com**, kde nájdete informácie o konfigurácii vášho počítača a presvedčte sa, či zariadenie, ktoré chcete testovat', sa zobrazuje v programe Nastavenie systému a či je aktívne.

Spustite nástroj Dell Diagnostics z pevnej jednotky alebo z nosiča *Drivers and Utilities*.

### **Spustenie nástroja Dell Diagnostics z pevného disku**

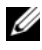

**POZNÁMKA:** Ak váš počítač nedokáže zobrazit' obraz na obrazovke, pozrite ["Kontaktovanie spoločnosti Dell" na strane 71.](#page-70-0)

- **1** Presvedčte sa, či je počítač zapojený do elektrickej zásuvky, o ktorej sa vie, že správne funguje.
- **2** Zapnite alebo reštartujte počítač.
- **3** Hned' po zobrazení loga DELL™ stlačte kláves <F12>. V ponuke spúšt'ania zvol'te **Diagnostika** a stlačte <Enter>.

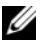

**POZNÁMKA:** Ak budete čakat' príliš dlho a zobrazí sa logo operačného systému, počkajte, kým sa nezobrazí pracovná plocha Microsoft® Windows®, potom počítač vypnite a skúste znovu.

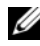

**POZNÁMKA:** Ak uvidíte hlásenie, že nebola nájdená žiadna oblast' s diagnostickou pomôckou, spustite nástroj Dell Diagnostics z média *Drivers and Utilities*.

**4** Na spustenie nástroja Dell Diagnostics z oblasti diagnostickej pomôcky na pevnom disku stlačte l'ubovol'ný kláves a postupujte podl'a pokynov na obrazovke.

### **Spustenie nástroja Dell Diagnostics z nosiča** *Drivers and Utilities*

- **1** Vložte médium *Drivers and Utilities*.
- **2** Počítač vypnite a opätovne ho zapnite.

Ked' sa zobrazí logo DELL, ihned' stlačte <F12>.

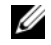

**22 POZNÁMKA:** Ak budete čakat' pridlho a zobrazí sa logo operačného systému, vyčkajte kým neuvidíte pracovnú plochu Microsoft® Windows®. Potom vypnite počítač a skúste znovu.

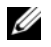

**22 POZNÁMKA:** Nasledujúce kroky zmenia poradie zavádzania len jednorazovo. Počas nasledujúceho spustenia počítač zavádza systém podl'a zariadení definovaných v programe nastavenia systému.

- **3** Ked' sa zobrazí zoznam zavádzacích zariadení, zvýraznite **CD/DVD/CD-RW** a stlačte <Enter>.
- **4** V ponuke, ktorá sa zobrazí, zvol'te možnost' **Zaviest' z CD-ROM** a stlačte  $<$ Enter $>$
- **5** Napíšte 1, čím spustíte ponuku CD a na pokračovanie stlačte <Enter>.
- **6** V očíslovanom zozname zvol'te položku **Spustit' 32-bitovú verziu nástroja Dell Diagnostics**. Ak je v zozname uvedených niekol'ko verzií, zvol'te tú, ktorá sa týka vášho počítača.
- **7** Ked' sa zobrazí **hlavná ponuka** Dell Diagnostics, zvol'te test, ktorý chcete spustit', a postupujte podl'a pokynov na obrazovke.

### <span id="page-44-0"></span>**Riešenie problémov**

Pri riešení problémov vášho počítača postupujte podl'a týchto tipov:

- Ak ste pridali alebo odstránili niektorú čast' predtým, ako problém začal, pozrite si inštalačný postup a ubezpečte sa, že čast' je správne nainštalovaná (pozrite *Servisnú príručku* na **support.dell.com**).
- Ak nefunguje zariadenie, ubezpečte sa, či je správne pripojené.
- Ak sa na obrazovke zobrazí nejaké chybové hlásenie, zapíšte si jeho presné znenie. Toto hlásenie môže pomôct' personálu technickej podpory zistit' a napravit' problém(y).
- Ak sa v programe vyskytne chybové hlásenie, pozrite si dokumentáciu k programu.

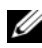

**POZNÁMKA:** Postupy v tomto dokumente sa vzťahujú na implicitné nastavenie Windows, takže sa nemusia vzt'ahovat' na váš počítač Dell, ak ste ho nastavili na zobrazenie Windows Classic.

### **Problémy výkonu**

### **UPOZORNENIE: Skôr ako začnete s ktorýmkol'vek postupom v tejto časti, osvojte si bezpečnostné pokyny, ktoré boli dodané s vaším počítačom.**

**AK KONTROLKA NAPÁJANIA NESVIETI –** Počítač je bud' vypnutý, alebo nie je napájaný.

- Napájací kábel znovu zasuňte do napájacej zásuvky na zadnej strane počítača, aj do elektrickej zásuvky.
- Obíd'te elektrické rozvodky, predlžovacie káble napájania a ostatné ochranné zariadenia napájania, aby ste si overili, či sa počítač správne zapína.
- Presvedčte sa, či sú všetky elektrické rozvodky zapojené do elektrickej zásuvky a či sú zapnuté.
- Skúškou pomocou iného zariadenia, ako napr. lampa, si overte, že elektrická prípojka funguje.
- Ubezpečte sa, že hlavný siet'ový kábel a kábel predného panela sú bezpečne pripojené k systémovej doske (pozrite si vašu *Servisnú príručku* na adrese **support.dell.com**).

### **AK KONTROLKA NAPÁJANIA SVIETI NA MODRO A POČÍTAČ NEODPOVEDÁ –**

- Ubezpečte sa, či je displej pripojený a napájaný.
- Ak je displej pripojený a napájaný, pozri ["Zvukové signály" na strane 35.](#page-34-0)

**AK KONTROLKA NAPÁJANIA BLIKÁ NA MODRO –** Počítač je v pohotovostnom režime. Stlačte kláves na klávesnici, pohnite myšou, alebo stlačte vypínač napájania, čím obnovíte normálnu činnost'.

**AK KONTROLKA NAPÁJANIA BLIKÁ NAŽLTO –** Počítač prijíma elektrickú energiu, no zariadenie nemusí fungovat' správne alebo je nesprávne nainštalované.

- Odstráňte a potom preinštalujte pamät'ové moduly (pozrite si vašu *Servisnú príručku* na adrese **support.dell.com**).
- Odstráňte a potom preinštalujte rozširujúce karty, vrátane grafických kariet (pozrite si vašu *Servisnú príručku* na adrese **support.dell.com**).

**AK KONTROLKA VÝKONU SVIETI NEPRERUŠOVANE ORANŽOVO –** Vyskytol sa problém s napájaním, niektoré zariadenie možno zle funguje alebo je nesprávne nainštalované.

- Presvedčte sa, či je napájací kábel procesora spol'ahlivo pripojený do napájacej zásuvky systémovej dosky (pozrite si *Servisnú príručku* na **adrese support.dell.com**).
- Ubezpečte sa, že hlavný siet'ový kábel a kábel predného panela sú spol'ahlivo pripojené ku konektoru systémovej doske (pozrite si vašu *Servisnú príručku* na adrese **support.dell.com**).

**ODSTRÁŇTE RUŠENIE –** Niektoré možné príčiny rušenia sú:

- predlžovacie káble napájania, klávesnice a myši
- privel'a zariadení zapojených na tú istú rozvodku
- viacero rozvodiek zapojených do tej istej elektrickej zásuvky

### **Problémy pamäte**

### **UPOZORNENIE: Skôr ako začnete s ktorýmkol'vek postupom v tejto časti, osvojte si bezpečnostné pokyny, ktoré boli dodané s vaším počítačom.**

### **AK SA ZOBRAZÍ HLÁSENIE O NEDOSTATKU PAMÄTE –**

- Uložte a zatvorte všetky otvorené súbory a zatvorte všetky otvorené programy, ktoré nepoužívate, a zistite, či to vyrieši problém.
- Pozrite si dokumentáciu k softvéru, aké sú jeho minimálne požiadavky na vol'nú pamät'. Ak je to potrebné, nainštalujte doplnkovú pamät' (pozrite si *servisnú príručku* na adrese **support.dell.com**).
- Znovu vložte pamät'ové moduly (pozrite si vašu *Servisnú príručku* na adrese **support.dell.com**), aby ste sa ubezpečili, že počítač úspešne komunikuje s pamät'ou.
- Spustite diagnostiku Dell (pozri ["Dell Diagnostics" na strane 44\)](#page-43-0).

### **AK MÁTE INÉ PROBLÉMY S PAMÄT'OU –**

- Znovu vložte pamät'ové moduly (pozrite si vašu *Servisnú príručku* na adrese **support.dell.com**), aby ste sa ubezpečili, že počítač úspešne komunikuje s pamät'ou.
- Presvedčte sa, či ste dodržali pokyny pre inštaláciu pamäti (pozrite si vašu *Servisnú príručku* na adrese **support.dell.com**).
- Presvedčte sa, či pamät', ktorú používate, podporuje váš počítač. Viac informácií o type pamäti podporovanej vaším počítačom nájdete v pozri ["Pamäů" na strane 24.](#page-23-0)
- Spustite diagnostiku Dell (pozri ["Dell Diagnostics" na strane 44\)](#page-43-0).

### <span id="page-47-0"></span>**Blokovanie a problémy softvéru**

**UPOZORNENIE: Skôr ako začnete s ktorýmkol'vek postupom v tejto časti, osvojte si bezpečnostné pokyny, ktoré boli dodané s vaším počítačom.**

### **Počítač sa nespúšt'a**

**PRESVEDČTE SA, ČI JE SIET'OVÝ KÁBEL PEVNE ZAPOJENÝ DO POČÍTAČA A DO ELEKTRICKEJ PRÍPOJKY**

### **Počítač prestáva odpovedat'**

**OZNÁMENIE:** Ak nedokážete vypnút' operačný systém, môžete stratit' dáta.

**VYPNITE POČÍTAČ –** Ak po stlačení klávesu na klávesnici alebo po pohnutí myšou počítač nereaguje, stlačte a podržte vypínač napájania po dobu min. 8 až 10 sekúnd (až kým sa počítač nevypne) a potom počítač reštartujte.

### **Niektorý program prestáva odpovedat'**

#### **UKONČITE TENTO PROGRAM –**

- **1** Súčasným stlačením klávesov <Ctrl><Shift><Esc> spustite Správcu úloh.
- **2** Kliknite na kartu **Aplikácie**.
- **3** Kliknite na program, ktorý neodpovedá.
- **4** Kliknite na pokyn **Ukončit' úlohu**.

### **Program opakovane padá**

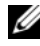

**POZNÁMKA:** Väčšina softvéru má v dokumentácii alebo na diskete, CD alebo DVD uvedené pokyny na inštaláciu.

**SKONTROLUJTE SI DOKUMENTÁCIU K SOFTVÉRU –** Ak je to potrebné, program odinštalujte a potom nanovo nainštalujte.

### **Program je určený pre starší operačný systém Microsoft® Windows®**

### **SPUSTITE SPRIEVODCU KOMPATIBILITOU PROGRAMOV –**

*Windows XP:*

Sprievodca kompatibilitou programov tak nakonfiguruje program, že beží v prostredí, podobnom systémovému prostrediu odlišnému od XP.

- **1** Kliknite na **Štart**→ **Všetky programy**→ **Príslušenstvo**→ **Sprievodca kompatibilitou programov**→ **Ďalej**.
- **2** Postupujte podl'a pokynov na obrazovke.

*Windows Vista:*

Sprievodca kompatibilitou programov nakonfiguruje program, ktorý prebieha v prostredí, podobnom systémovému prostrediu odlišnému od XP.

- **1** Kliknite na **Štart** → **Ovládací panel**→ **Programy**→ **S touto verziou Windows použit' starší program.**
- **2** V uvítacej obrazovke kliknite na **Ďalej**.
- **3** Postupujte podl'a pokynov na obrazovke.

### **Zobrazí sa modrá obrazovka**

**VYPNITE POČÍTAČ –** Ak po stlačení klávesu na klávesnici alebo po pohnutí myšou počítač nereaguje, stlačte a podržte vypínač napájania po dobu min. 8 až 10 sekúnd (až kým sa počítač nevypne) a potom počítač reštartujte.

### **Iné problémy softvéru**

### **SKONTROLUJTE SOFTVÉROVÚ DOKUMENTÁCIU ALEBO KONTAKTUJTE VÝROBCU SOFTVÉRU, KTORÝ VÁM POSKYTNE INFORMÁCIE TÝKAJÚCE SA ODSTRAŇOVANIA PROBLÉMOV –**

- Ubezpečte sa, či je program kompatibilný s operačným systémom, ktorý je nainštalovaný na vašom počítači.
- Ubezpečte sa, že počítač spĺňa minimálne hardvérové požiadavky potrebné k používaniu softvéru. Pozrite si softvérovú dokumentáciu pre d'alšie informácie.
- Presvedčte sa, či je program správne nainštalovaný a nakonfigurovaný.
- Overte si, či ovládače zariadenia nie sú v konflikte s programom.
- Ak je to potrebné, program odinštalujte a potom nanovo nainštalujte.

### **OKAMŽITE ZÁLOHUJTE SÚBORY**

- Na kontrolu pevného disku, diskiet, CD a DVD diskov používajte antivírusový program.
- Uložte a zatvorte všetky otvorené súbory alebo programy a vypnite počítač cez ponuku Štart.

### **Služba Dell™ Technical Update**

Služba Dell Technical Update prostredníctvom e-mailu iniciatívne oznamuje softvérové a hardvérové aktualizácie pre váš počítač. Táto služba je zadarmo a možno si ju upravit' z hl'adiska obsahu, formátu a frekvencie získavania oznámení.

Službu Dell Technical Update si môžete rezervovat' na **support.dell.com/technicalupdate**.

### **Pomôcka podpory Dell**

Pomôcka podpory Dell je nainštalovaná na vašom počítači a dostupná cez podporu Dell , ikonu na paneli úloh alebo cez tlačidlo **Štart**. Túto pomôcku podpory používajte na získanie informácií technickej podpory, softvérových aktualizácií a kontrolných skenov počítačového prostredia.

### **Prístup k pomôcke Dell Support**

K pomôcke Podpora Dell sa môžete dostať cez  $\otimes$ ikonu na paneli úloh alebo cez ponuku **Štart**.

Ak sa na paneli úloh nezobrazuje ikona Podpora Dell:

- **1** Kliknite na **Štart**→ **Všetky programy**→ **Podpora Dell**→ **Nastavenia podpory Dell.**
- **2** Presvedčte sa, či je zaškrtnutá možnost' **Ukázat' ikonu na paneli úloh**.

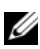

**POZNÁMKA:** Ak nie je pomôcka Podpora Dell dostupná z ponuky **Štart**, softvér si môžete stiahnut' zo **support.dell.com**.

Pomôcka Podpora Dell je upravená pre vaše počítačové prostredie.

Ikona  $\otimes$  na paneli úloh má rôzne funkcie podľa toho, či na ňu kliknete raz, dvakrát alebo pravým tlačidlom.

### **Kliknutie na ikonu Podpora Dell**

Kliknite raz alebo pravým tlačidlom na  $\otimes$ ikonu, aby ste vykonali nasledujúce úlohy:

- Skontrolujte svoje počítačové prostredie.
- Prezrite si nastavenia pomôcky Podpora Dell.
- Pozrite si súbor pomocníka pre pomôcku Podpora Dell.
- Pozrite si často kladené otázky.
- Zistite si viac o pomôcke Podpora Dell.
- Vypnite pomôcku Podpora Dell.

### **Dvojité kliknutie na ikonu Podpora Dell**

Kliknite dvakrát na  $\diamondsuit$ ikonu a manuálne skontrolujte počítačové prostredie, pozrite si často kladené otázky, súbor pomocníka pomôcky Podpora Dell a nastavenia pomôcky Podpora Dell.

Viac informácií o pomôcke Dell Support nájdete po kliknutí na otáznik (**?**) v hornej časti obrazovky **Dell™ Support**.

## **Preinštalovanie softvéru**

### **Ovládače**

### **Identifikovanie ovládačov**

Ak máte problém s niektorým zariadením, zistite, či je zdrojom problému ovládač, a, ak je to potrebné, aktualizujte ho.

*Windows XP:*

- **1** Kliknite na **Štart**→ **Ovládací panel**.
- **2** Pod položkou **Vybrat' kategóriu** kliknite na **Výkon a údržba** a kliknite na **Systém**.
- **3** V okne **Vlastnosti systému** kliknite na kartu **Hardvér** a kliknite na **Správca zariadení**.

*Windows Vista:*

- **1** Kliknite na tlačidlo Štart vo Windows Vista™ <del>→</del>, a pravým tlačidlom kliknite na **Počítač**.
- **2** Kliknite na položku **Vlastnosti**→ **Správca zariadení**.
	- **POZNÁMKA:** Môže sa zobraziť okno Ovládanie používateľských kont. Ak máte na počítači práva správcu, kliknite na Pokračovat'; v opačnom prípade kontaktujte svojho správcu, aby ste mohli pokračovat'.

Listujte zoznamom, aby ste zistili, či niektoré zo zariadení má na svojej ikone výkričník (žltý kruh so znakom **(!)**).

Ak sa vedl'a názvu zariadenia nachádza výkričník, je možné, že budete musiet' ovládač preinštalovat' alebo budete musiet' nainštalovat' nový ovládač (pozrite ["Preinštalovanie ovládačov a pomôcok" na strane 53\)](#page-52-0).

### <span id="page-52-0"></span>**Preinštalovanie ovládačov a pomôcok**

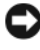

**OZNÁMENIE:** Schválené ovládače pre počítače Dell nájdete na webovej stránke **support.dell.com** a na vašom nosiči *Drivers and Utilities*. Ak nainštalujete ovládače z iných zdrojov, počítač nemusí správne fungovat'.

### <span id="page-53-1"></span>**Návrat k predchádzajúcej verzii ovládača zariadenia**

*Windows XP:*

- **1** Kliknite na **Štart**→ **Môj počítač**→ **Vlastnosti**→ **Hardvér**→ **Správca zariadení**.
- **2** Pravým tlačidlom myši kliknite na zariadenie, ktorého nový ovládač ste nainštalovali, a kliknite na položku **Vlastnosti**.
- **3** Kliknite na kartu **Ovládače**→ **Vrátit' zmeny ovládača**.

*Windows Vista:*

- **1** Kliknite na tlačidlo Štart vo Windows Vista **D** a pravým tlačidlom kliknite na **Počítač**.
- **2** Kliknite na položku **Vlastnosti**→ **Správca zariadení**.

**POZNÁMKA:** Môže sa zobrazit' okno Ovládanie používateľ ských kont. Ak máte na počítači práva správcu, kliknite na Pokračovat'; alebo kontaktujte svojho správcu, aby ste otvorili nástroj Správca zariadení.

- **3** Pravým tlačidlom myši kliknite na zariadenie, ktorého nový ovládač ste nainštalovali, a kliknite na položku **Vlastnosti**.
- **4** Kliknite na kartu **Ovládače**→ **Vrátit' zmeny ovládača**.

Ak funkcia Vrátenie zmien ovládača zariadenia nerieši problém, použite Obnovenie systému (pozrite "Obnovenie vášho operačného systému" na [strane 56](#page-55-0)) a vrát'te počítač do stavu, ktorý existoval predtým, než ste nainštalovali nový ovládač.

### **Používanie média Drivers and Utilities**

Ak použitie Vrátenie zmien ovládača zariadenia ani Obnovenie systému (pozrite ["Obnovenie vášho operačného systému" na strane 56](#page-55-0)) problém nevyrieši, preinštalujte ovládač z nosiča *Drivers and Utilities*.

**1** Zobrazte pracovnú plochu Windows a vložte médium *Drivers and Utilities*.

Ak ide o prvé použitie nosiča *Drivers and Utilities* prejdite na [krok 2](#page-53-0). Ak nie, prejdite na [krok 5.](#page-54-0)

<span id="page-53-0"></span>**2** Po spustení inštalačného programu z média *Drivers and Utilities* postupujte podl'a pokynov na obrazovke.

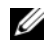

**POZNÁMKA:** Vo väčšine prípadov sa program *Drivers and Utilities* spustí automaticky. Ak nie, spustite program Windows Prieskumník, kliknutím na adresár multimediálnej jednotky zobrazte obsah nosiča a potom dvakrát kliknite na položku autorcd.exe .

- **3** Ked' sa zobrazí okno **Sprievodca InstallShield dokončil prácu**, vyberte médium *Drivers and Utilities* a kliknutím na položku **Dokončit'** reštartujte počítač.
- **4** Po zobrazení pracovnej plochy Windows znova vložte médium *Drivers and Utilities*.
- <span id="page-54-0"></span>**5** Na obrazovke **Víta vás systém Dell** kliknite na položku **Ďalej**.

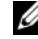

**POZNÁMKA:** Program *Drivers and Utilities* zobrazí ovládače iba toho hardvéru, ktorý bol v počítači nainštalovaný pri dodaní. Ak ste nainštalovali d'alší hardvér, ovládače nového hardvéru sa nemusia zobrazit'. Ak sa tieto ovládače nezobrazia, ukončite program *Drivers and Utilities*. Informácie o ovládačoch nájdete v dokumentácii dodanej spolu so zariadením.

Zobrazí sa hlásenie, že zdrojové médium deteguje hardvér v počítači.

Ovládače, ktoré používa počítač, sa automaticky zobrazia v okne **Osobné ovládače – ResourceCD identifikoval tieto súčasti systému**.

**6** Kliknite na ovládač, ktorý chcete znova nainštalovat', a postupujte podl'a pokynov na obrazovke.

Ak konkrétny ovládač nie je uvedený v zozname, operačný systém ho nepožaduje.

### **Manuálne preinštalovanie ovládačov**

Po extrahovaní súborov ovládača na pevný disk podl'a popisu v predchádzajúcej časti:

- **1** Kliknite na tlačidlo Štart vo Windows Vista <sup>4</sup> a pravým tlačidlom kliknite na **Počítač**.
- **2** Kliknite na položku **Vlastnosti**→ **Správca zariadení**.

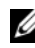

**POZNÁMKA:** Môže sa zobrazit' okno Ovládanie používateľ ských kont. Ak máte na počítači práva správcu, kliknite na Pokračovat'; alebo kontaktujte svojho správcu, aby ste otvorili nástroj Správca zariadení.

**3** Dvakrát kliknite na typ zariadenia, ktorého ovládač inštalujete (napríklad **Audio** alebo **Video**).

- **4** Dvakrát kliknite na názov zariadenia, ktorého ovládač inštalujete.
- **5** Kliknite na kartu **Ovládač**, a potom→ **Aktualizovat' ovládač**→ **Vyhl'adat' v počítači softvér ovládača**.
- **6** Kliknite na položku **Prehl'adávat'** a vyhl'adajte umiestnenie, do ktorého ste predtým skopírovali súbory ovládača.
- **7** Ked' sa zobrazí názov príslušného ovládača, kliknite na jeho názov→ **OK**→ **Ďalej**.
- **8** Kliknite na položku **Dokončit'** a reštartujte počítač.

### <span id="page-55-0"></span>**Obnovenie vášho operačného systému**

Váš operačný systém môžete obnovit' nasledujúcimi spôsobmi:

- Nástroj Obnovenie systému Windows vráti váš počítač do predošlého operačného stavu bez vplyvu na dátové súbory. Obnovenie systému použite ako prvé riešenie obnovy vášho operačného systému a ochrany dátových súborov.
- Nástroje Dell PC Restore od Symantec (k dispozícii vo Windows XP) a Dell Factory Image Restore (dostupné vo Windows Vista) vrátia váš pevný disk do stavu, v akom bol, ked' ste kúpili počítač. Oba nástroje natrvalo zmažú všetky dáta na pevnom disku a odstránia programy, ktoré boli nainštalované po nadobudnutí počítača. Dell PC Restore alebo Dell Factory Image Restore používajte len vtedy, ked' Obnovenie systému nedokázalo vyriešit' problém vášho operačného systému.
- Ak ste s počítačom dostali disk *Operating System,* môžete ho použit' na obnovu vášho operačného systému. Avšak použitie disku *Operating System* tiež vymaže všetky údaje na pevnom disku. Tento disk použite *len vtedy*, ak nástroj Obnovenie systému nevyriešil problém s operačným systémom.

### **Používanie nástroja Obnovenie systému Microsoft Windows**

Operačný systém Windows poskytuje vol'bu Obnovovanie systému, ktorá vám umožňuje vrátit' počítač do predchádzajúceho stavu činnosti (bez vplyvu na dátové súbory), ak zmeny hardvéru, softvéru, alebo iných systémových nastavení spôsobili neželanú zmenu stavu činnosti. Akékol'vek zmeny, ktoré vykoná nástroj Obnovenie systému na vašom počítači, sú úplne reverzibilné.

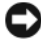

**C OZNÁMENIE:** Dátové súbory pravidelne zálohujte. Nástroj Obnovenie systému nekontroluje vaše dátové súbory, ani ich neobnovuje.

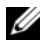

**POZNÁMKA:** Postupy v tomto dokumente boli napísané pre predvolené zobrazenie Windows, takže ak si váš počítač Dell™ nastavíte na zobrazenie Windows Classic, nemusia platit'.

**ZZIPOZNÁMKA:** Nastavte váš počítač Dell™ na zobrazenie Windows Classic.

### **Spustenie nástroja Obnovenie systému**

*Windows XP:*

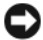

**OZNÁMENIE:** Skôr než obnovíte pôvodný stav činnosti počítača, uložte a zatvorte všetky otvorené súbory a ukončite všetky otvorené programy. Nenahradzujte, neotvárajte ani neodstraňujte žiadne súbory ani programy, kým sa obnovenie systému nedokončí.

- **1** Kliknite na **Štart**→ **Všetky programy**→ **Príslušenstvo**→ **Systémové nástroje**→ **Obnovenie systému**.
- **2** Kliknite bud' na položku **Uviest' počítač do predchádzajúceho stavu** alebo na položku **Vytvorit' bod obnovenia**.
- **3** Kliknite na **Ďalej** a postupujte podl'a d'alších pokynov na obrazovke.

*Windows Vista:*

- **1** Kliknite na **Štart** .
- **2** V políčku Spustit' vyhl'adávanie napíšte System Restore (Obnovenie systému) a stlačte <Enter>.

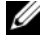

**POZNÁMKA:** Môže sa zobrazit' okno Ovládanie používateľ ských kont. Ak máte na počítači práva správcu, kliknite na Pokračovat'; v opačnom prípade kontaktujte svojho správcu, aby ste mohli pokračovat' v požadovanej činnosti.

**3** Kliknite na **Ďalej** a postupujte podl'a d'alších pokynov na obrazovke.

V prípade, že Obnovenie systému problém nevyrieši, môžete poslednú systémovú obnovu vrátit' spät'.

### **Odvolanie poslednej obnovy systému**

**OZNÁMENIE:** Skôr než zrušíte posledné obnovenie systému, uložte všetky otvorené súbory a ukončite všetky otvorené programy. Nenahradzujte, neotvárajte ani neodstraňujte žiadne súbory ani programy, kým sa obnovenie systému nedokončí.

*Windows XP:*

- **1** Kliknite na **Štart**→ **Všetky programy**→ **Príslušenstvo**→ **Systémové nástroje**→ **Obnovenie systému**.
- **2** Kliknite na **Vrátit' spät' posledné obnovenie** a kliknite na **Ďalej**.

*Windows Vista:*

- **1** Kliknite na **Štart** .
- **2** V políčku Spustit' vyhl'adávanie napíšte System Restore (Obnovenie systému) a stlačte <Enter>.
- **3** Kliknite na **Vrátit' spät' posledné obnovenie** a kliknite na **Ďalej**.

### **Umožnit' obnovenie systému**

**POZNÁMKA:** Windows Vista nezablokuje Obnovenie systému, bez ohľadu na to, ako málo miesta je na disku. Preto sa nasledujúce kroky týkajú len systému Windows XP.

Ak opätovne nainštalujete systém Windows XP s vol'ným miestom na pevnom disku menším ako 200 Mb, Obnovenie systému sa automaticky zablokuje.

Ak chcete zistit', či je Obnovenie systému povolené:

- **1** Kliknite na **Štart**→ **Ovládací panel**→ **Výkon a údržba**→ **Systém**.
- **2** Kliknite na kartu **Obnovenie systému** a zrušte začiarknutie **Vypnút' Obnovenie systému**.

### **Použitie programov Dell™ PC Restore a Dell Factory Image Restore**

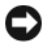

**C OZNÁMENIE:** Použitie nástrojov Dell PC Restore alebo Dell Factory Image Restore natrvalo zmaže všetky dáta z pevného disku a odstráni všetky programy alebo ovládače nainštalované po nadobudnutí počítača. Ak je to možné, pred použitím týchto možností si dáta zálohujte. PC Restore alebo Dell Factory Image Restore používajte, len ak Obnovovanie systému nedokázalo vyriešit' problém vášho operačného systému.

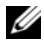

**22 POZNÁMKA:** Nástroie Dell PC Restore od Symantec a Dell Factory Image Restore nemusia byt' vo všetkých krajinách alebo na určitých počítačoch dostupné.

Nástroje Dell PC Restore (Windows XP) alebo Dell Factory Image Restore (Windows Vista) používajte len ako poslednú metódu obnovy operačného systému. Tieto možnosti obnovujú pevný disk do prevádzkového stavu, v akom bol, ked' ste zakúpili počítač. Akékol'vek programy alebo súbory, ktoré ste pridali po nadobudnutí počítača—vrátane dátových súborov—sa natrvalo z pevného disku vymažú. Dátové súbory zahŕňajú dokumenty, tabul'ky, e-mailové správy, digitálne fotografie, hudobné súbory atd'. Ak je to možné, pred použitím nástroja PC Restore alebo Factory Image Restore všetky dáta zálohujte.

### **Windows XP: Dell PC Restore**

Použitie nástroja PC Restore:

**1** Zapnite počítač.

Počas zavedenia sa navrchu obrazovky zobrazí modrý pás s **www.dell.com**.

**2** Hned' ako uvidíte modrý pás, stlačte <Ctrl><Fl1>. Ak nestihnete stlačit' <Ctrl><F11> včas, nechajte spustenie počítača dokončit' a potom ho znovu reštartujte.

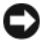

**OZNÁMENIE:** Ak nechcete pokračovat' s nástrojom PC Restore, kliknite na Znovu zaviest'.

**3** Kliknite na **Obnovit'** a kliknite na **Potvrdit'**.

Dokončenie obnovovacieho procesu trvá približne 6 až 10 minút.

**4** Po vyzvaní kliknite na **Dokončit'** a reštartujte počítač.

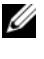

**POZNÁMKA:** Nevypínajte počítač manuálne. Kliknite na **Dokončit'** a nechajte počítač úplne reštartovat'.

**5** Po vyzvaní kliknite na **Áno**.

Počítač sa reštartuje. Pretože počítač bol obnovený do pôvodného prevádzkového stavu, zobrazenie okna, napr. Licenčná dohoda s koncovým používatel'om je tá istá, ako ked' ste po prvý raz zapli váš počítač.

**6** Kliknite na položku **Ďalej**.

Objaví sa obrazovka **Obnovenie systému** a počítač sa reštartuje.

**7** Po reštartovaní počítača kliknite na **OK**.

Odstránenie nástroja PC Restore:

**C OZNÁMENIE:** Odstránenie nástroja PC Restore z pevného disku natrvalo vymaže nástroj PC Restore z počítača. Po odstránení nástroja Dell PC Restore ho už nebudete môct' použit' na obnovu operačného systému vášho počítača.

Dell PC Restore vám umožňuje obnovit' pevný disk do stavu, v akom bol pri zakúpení počítača. Odporúčame, aby ste nástroj PC Restore z počítača *neodstraňovali*, ani ked' budete chciet' získat' dodatočné miesto na pevnom disku. Ak nástroj PC Restore z pevného disku vymažete, už nikdy ho nebudete môct' spustit' a nebudete ho môct' použit' na obnovenie operačného systému počítača do pôvodného stavu.

- **1** Prihláste sa na počítači ako miestny správca.
- **2** V nástroji Microsoft Windows Prieskumník, prejdite na **c:\dell\utilities\DSR**.

**3** Kliknite dvakrát na názov súboru **DSRIRRemv2.exe**.

**22 POZNÁMKA:** Ak sa neprihlásite ako miestny správca, zobrazí sa správa s oznamom, že sa musíte prihlásit' ako správca. Kliknite na **Ukončit'** a potom sa prihláste ako miestny správca.

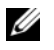

**POZNÁMKA:** Ak na pevnom disku neexistuje partícia pre nástroj PC Restore, zobrazí sa správa s hlásením, že partícia nebola nájdená. Kliknite na **Ukončit'**; partícia na zmazanie neexistuje.

- **4** Kliknite na **OK** a odstránite tak partíciu PC Restore z pevného disku.
- **5** Po zobrazení hlásenia na potvrdenie kliknite na **Áno**.

Partícia PC Restore sa zmaže a nový získaný priestor na disku sa pridá k vol'nému miestu na disku.

- **6** Kliknite pravým tlačidlom na **lokálny disk (C)** v aplikácii Prieskumník Windows, kliknite na **Vlastnosti** a overte si, či je dodatočný priestor na disku k dispozícii tým, že sa **vol'ný priestor** zväčšil.
- **7** Kliknite na **Dokončit'** a zatvorte okno **Odstránenie PC Restore** a reštartujte počítač.

### **Windows Vista: nástroj Dell Factory Image Restore**

- **1** Zapnite počítač. Ked' sa zobrazí logo Dell, stlačte niekol'kokrát <F8>, čím sa dostanete do okna Rozšírené možnosti zavedenia systému Vista.
- **2** Zvol'te **Oprava vášho počítača**.

Zobrazí sa okno Možnosti Obnovy systému.

- **3** Zvol'te rozloženie klávesnice a kliknite na **Ďalej**.
- **4** Pre prístup k možnostiam obnovy sa musíte prihlásit' ako miestny používatel'. Pre prístup k príkazovému riadku napíšte do pol'a Meno používatel'a administrator a potom kliknite na **OK**.
- **5** Kliknite na položku **Dell Factory Image Restore**.

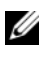

**POZNÁMKA:** V závislosti od vašej konfigurácie možno budete musiet' zvolit' **Dell Factory Tools** a potom **Dell Factory Image Restore**.

Zobrazí sa uvítacia obrazovka Dell Factory Image Restore.

**6** Kliknite na **Ďalej**.

Zobrazí sa okno Potvrdit' zmazanie dát.

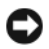

**OZNÁMENIE:** Ak nechcete pokračovat' s Factory Image Restore, kliknite na Zrušit'.

**7** Začiarknutím políčka potvrdíte, že chcete pokračovat' v preformátovaní pevného disku a obnovení systémového softvéru na stav z výroby a potom kliknite na **Ďalej**.

Obnovovací proces sa spustí a jeho dokončenie môže trvat' pät' a viac minút. Po obnovení operačného systému a z výroby nainštalovaných aplikácií na stav z výroby sa zobrazí hlásenie.

**8** Kliknite na **Dokončit'**, čím reštartujete počítač.

### **Použitie média Operating System**

### **Skôr než začnete**

Ak sa rozhodujete opätovne nainštalovat' operačný systém Windows, aby ste vyriešili problémy s novo inštalovaným ovládačom, pokúste sa najskôr použit' Vrátenie zmien ovládača zariadenia Windows. Pozri "Návrat k predchádzajúcej [verzii ovládača zariadenia" na strane 54](#page-53-1). Ak Vrátenie zmien ovládača zariadenia problém nevyrieši, použite Obnovovanie systému Windows, čím vrátite váš operačný systém do stavu, v ktorom bol pred inštaláciou nového ovládača zariadenia.

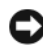

**OZNÁMENIE:** Skôr než spustíte inštaláciu, zálohujte všetky dátové súbory na hlavný pevný disk. Pri klasických konfiguráciách pevných diskov je hlavný pevný disk ten, ktorý počítač detekuje ako prvý.

Na preinštalovanie systému Windows potrebujete médium *Operating System* Dell™ a médium *Drivers and Utilities* Dell.

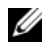

**POZNÁMKA:** Nosič *Drivers and Utilities* Dell obsahuje ovládače, ktoré boli nainštalované počas montáže počítača. Nosič *Drivers and Utilities* Dell použite na zavedenie všetkých požadovaných ovládačov. V závislosti od regiónu, kde ste si počítač objednali, alebo kde ste o nosič žiadali, nosič *Drivers and Utilities* Dell a nosič *Operating System* nemuseli byt' dodané spolu s počítačom.

### **Preinštalovanie systému Windows**

Preinštalovanie môže trvat' 1 až 2 hodiny. Po opätovnej inštalácii operačného systému musíte tiež nainštalovat' ovládače zariadení, antivírusový program a d'alší softvér.

- **1** Uložte a zatvorte všetky otvorené súbory a ukončite programy.
- **2** Vložte CD *Operating System*.
- **3** Ak sa zobrazí hlásenie Install Windows (Inštalovat' Windows), kliknite na **Ukončit'**.
- **4** Reštartujte počítač.

Ked' sa zobrazí logo DELL, ihned' stlačte <F12>.

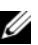

**22 POZNÁMKA:** Ak budete čakat' pridlho a zobrazí sa logo operačného systému, vyčkajte kým neuvidíte pracovnú plochu Microsoft® Windows®. Potom vypnite počítač a skúste znovu.

**22 POZNÁMKA:** Nasledujúce kroky zmenia poradie zavádzania len jednorazovo. Počas nasledujúceho spustenia počítač zavádza systém podl'a zariadení, definovaných v programe Nastavenie systému.

- **5** Ked' sa zobrazí zoznam zavádzacích zariadení, zvýraznite jednotku **CD/DVD/CD-RW** a stlačte <Enter>.
- **6** Stlačením l'ubovol'ného klávesu **zavediete systém z CD-ROM** a potom postupujte podl'a pokynov na obrazovke, aby ste dokončili inštaláciu.

# 5

# **Hl'adanie informácií**

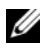

**POZNÁMKA:** Niektoré funkcie alebo médiá môžu byť voliteľné a nemusia byť dodané s vaším počítačom. V určitých krajinách nemusia byt' niektoré funkcie alebo médiá k dispozícii.

**2 POZNÁMKA:** Súčasť ou dodávky vášho počítača môžu byť d'alšie informácie.

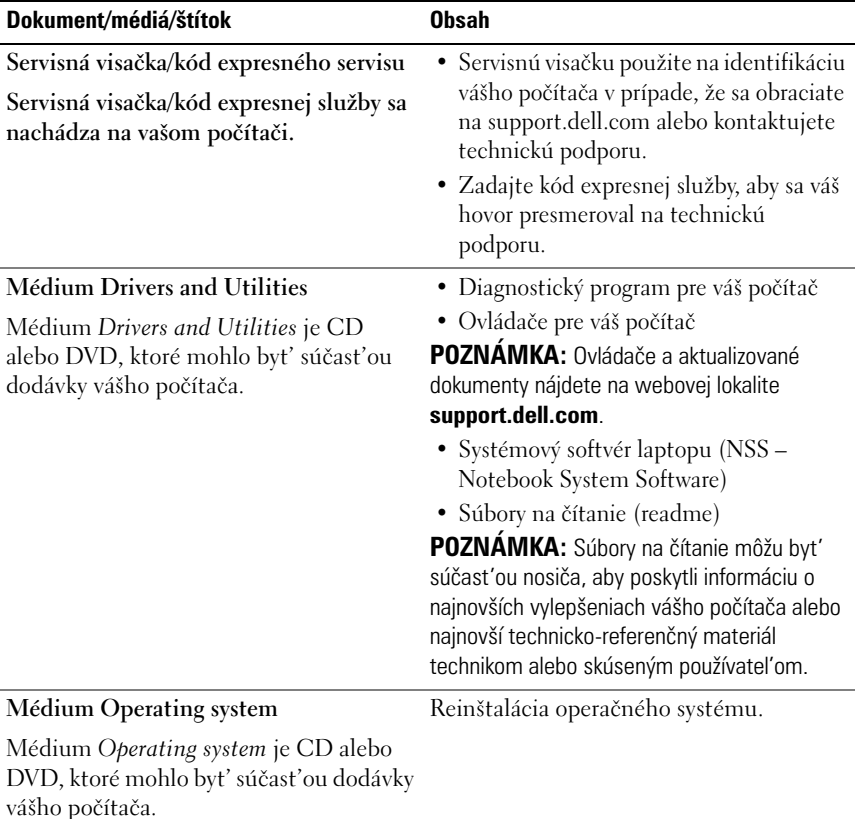

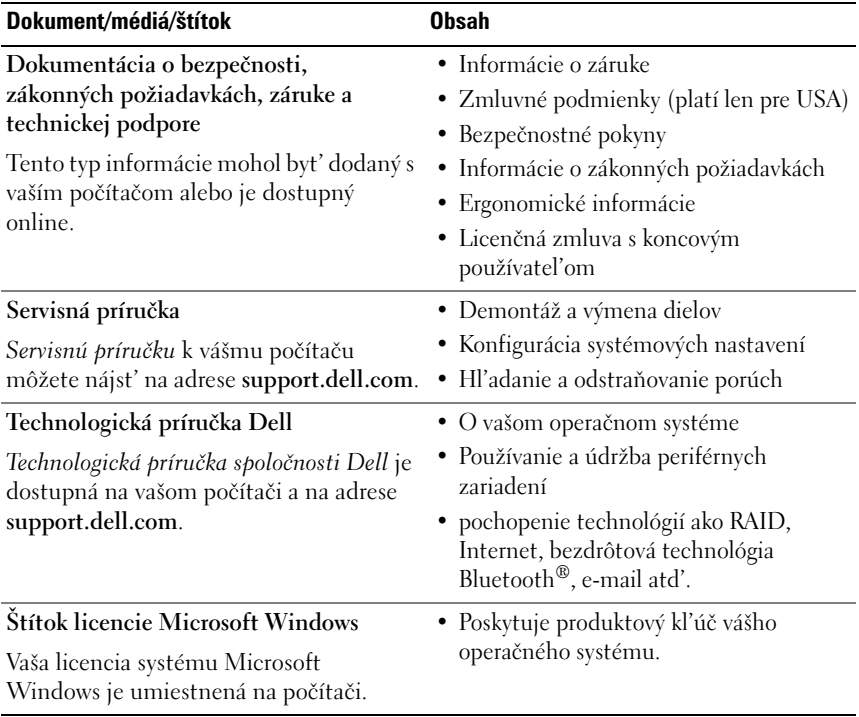

# **Pomocník**

### **Získanie pomoci**

### **UPOZORNENIE: Ak potrebujete odstránit' kryt počítača, najprv odpojte napájací kábel a kábel modemu počítača od všetkých elektrických zásuviek.**

Ak sa vyskytne problém s počítačom, pomocou nasledujúcich krokov môžete problém diagnostikovat' a odstránit':

- **1** Prečítajte si časť ["Riešenie problémov" na strane 45](#page-44-0), kde nájdete informácie a postupy týkajúce sa problému, ktorý sa vyskytol v počítači.
- **2** Postup, ako spustiť nástroj Dell™ Diagnostics, nájdete v "Dell [Diagnostics" na strane 44](#page-43-1).
- **3** Vyplňte ["Diagnostický kontrolný zoznam" na strane 70](#page-69-0).
- **4** Ako pomôcku pri inštalácii a odstraňovaní problémov použite rozsiahlu škálu online služieb technickej podpory spoločnosti Dell (**support.dell.com**). Podrobnejší zoznam technickej podpory Dell online nájdete v ["Online služby" na strane 66.](#page-65-0)
- **5** Ak predchádzajúce kroky nevyriešili problém, prečítajte si "Kontaktovanie [spoločnosti Dell" na strane 71.](#page-70-1)

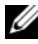

**POZNÁMKA:** Zavolajte na oddelenie technickej podpory spoločnosti Dell z telefónu, ktorý sa nachádza v blízkosti počítača, aby vám pracovník oddelenia technickej podpory mohol asistovat' pri vykonávaní akýchkol'vek potrebných postupov.

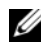

**POZNÁMKA:** Systém kódu expresnej služby spoločnosti Dell nemusí byť dostupný vo všetkých krajinách.

Po výzve automatizovaného telefónneho systému spoločnosti Dell zadajte kód expresnej služby, pomocou ktorého vás systém presmeruje na príslušný podporný personál. Ak nemáte kód expresnej služby, otvorte priečinok **Príslušenstvo Dell**, dvakrát kliknite na ikonu **Kód expresnej služby** a postupujte podl'a pokynov.

Informácie o používaní technickej podpory spoločnosti Dell nájdete v ["Technická podpora a zákaznícke služby" na strane 66](#page-65-1).

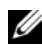

**POZNÁMKA:** Niektoré z nasledujúcich služieb nie sú vždy dostupné mimo kontinentálneho územia USA. Informácie o dostupnosti získate od miestneho zástupcu spoločnosti Dell.

### <span id="page-65-1"></span>**Technická podpora a zákaznícke služby**

Oddelenie technickej podpory spoločnosti Dell je k dispozícii pre prípadné otázky týkajúce sa hardvéru Dell™. Naši pracovníci oddelenia technickej podpory používajú počítačové diagnostické nástroje, ktoré im umožňujú poskytovat' rýchle a presné odpovede.

Ak sa chcete obrátit' na oddelenie technickej podpory spoločnosti Dell, prečítajte si ["Skôr než zavoláte" na strane 69](#page-68-0), a potom si prečítajte kontaktné informácie platné pre váš región, alebo navštívte webovú lokalitu **support.dell.com**.

### **DellConnect™**

DellConnect je jednoduchý online prístupový nástroj, ktorý umožňuje zástupcovi servisu a technickej podpory spoločnosti Dell pristupovat' do vášho počítača prostredníctvom širokopásmového pripojenia, diagnostikovat' problém a opravit' ho pod vaším dohl'adom. Ďalšie informácie nájdete na webovej lokalite **support.dell.com** – kliknite na položku **DellConnect**.

### <span id="page-65-0"></span>**Online služby**

Informácie o produktoch a službách spoločnosti Dell nájdete na týchto webových lokalitách:

**www.dell.com www.dell.com/ap** (iba Ázia a Tichomorská oblast') **www.dell.com/jp** (iba Japonsko) **www.euro.dell.com** (iba Európa) **www.dell.com/la** (Latinská Amerika a Karibik) **www.dell.ca** (iba Kanada)

Prístup k technickej podpore spoločnosti Dell získate prostredníctvom nasledujúcich webových lokalít a e-mailových adries:

• Webové lokality technickej podpory spoločnosti Dell **support.dell.com support.jp.dell.com** (iba Japonsko) **support.euro.dell.com** (iba Európa)

- E-mailové adresy oddelenia technickej podpory spoločnosti Dell mobile\_support@us.dell.com support@us.dell.com la-techsupport@dell.com (iba Latinská Amerika a Karibik) apsupport@dell.com (iba Ázia a Tichomorská oblast')
- E-mailové adresy na oddelenie marketingu a predaja spoločnosti Dell apmarketing@dell.com (iba Ázia a Tichomorská oblast') sales\_canada@dell.com (iba Kanada)
- Anonymný protokol prenosu súborov (FTP)

### **ftp.dell.com**

Prihláste sa ako používatel' anonymous a ako heslo použite svoju e-mailovú adresu.

### **Služba AutoTech**

Automatizovaná služba technickej podpory spoločnosti Dell (AutoTech) poskytuje zaznamenané odpovede na najčastejšie otázky od zákazníkov spoločnosti Dell o prenosných a stolových počítačoch.

Ked' zatelefonujete na službu AutoTech, pomocou tlačidiel telefónu s tónovou vol'bou vyberte oblasti, ktoré zodpovedajú vašim otázkam. Telefónne číslo platné pre váš región uvádza ["Kontaktovanie spoločnosti Dell" na strane 71.](#page-70-1)

### **Automatizovaná služba stavu objednávky**

Ak chcete skontrolovat' stav objednaných produktov od spoločnosti Dell, navštívte webovú lokalitu **support.dell.com**, alebo zavolajte na automatizovanú službu stavu objednávok. Nahrávka si od vás vypýta informácie potrebné na lokalizovanie vašej objednávky a podanie hlásenia. Telefónne číslo platné pre váš región uvádza ["Kontaktovanie spoločnosti Dell" na strane 71](#page-70-1).

### **Problémy s objednávkou**

Ak máte problém s objednávkou (napr. chýbajúce diely, nesprávne diely alebo nesprávna fakturácia), obrát'te sa na oddelenie zákazníckych služieb spoločnosti Dell. Skôr než zavoláte, pripravte si faktúru alebo dodací list. Telefónne číslo platné pre váš región uvádza ["Kontaktovanie spoločnosti Dell" na strane 71.](#page-70-1)

### **Informácie o produkte**

Ak potrebujete informácie o d'alších produktoch od spoločnosti Dell alebo chcete zadat' objednávku, navštívte webovú lokalitu spoločnosti Dell na adrese **www.dell.com**. Ak chcete získat' informácie o telefónnom čísle platnom pre váš región alebo hovorit' priamo s pracovníkom predaja, pozrite "Kontaktovanie [spoločnosti Dell" na strane 71.](#page-70-1)

### **Vrátenie položiek na záručnú opravu alebo vrátenie peňazí**

Pripravte všetky položky, ktoré chcete vrátit' (či už na opravu alebo vrátenie peňazí):

**1** Zatelefonujte do spoločnosti Dell, kde vám poskytnú autorizačné číslo vrátenia materiálu, ktoré čitatel'ne napíšte na vonkajšiu stranu škatule.

Telefónne číslo platné pre váš región uvádza ["Kontaktovanie spoločnosti](#page-70-1)  [Dell" na strane 71.](#page-70-1) Priložte kópiu faktúry a list s uvedením dôvodu, pre ktorý vraciate tovar.

- **2** Priložte kópiu diagnostického kontrolného zoznamu (pozrite ["Diagnostický kontrolný zoznam" na strane 70\)](#page-69-0) s vyznačením testov, ktoré ste vykonali a chybovými hláseniami vykazovanými aplikáciou Dell Diagnostics (pozrite ["Kontaktovanie spoločnosti Dell" na strane 71](#page-70-1)).
- **3** Ak vraciate tovar výmenou za peniaze, priložte všetko príslušenstvo patriace k vracanému tovaru (napájacie káble, diskety so softvérom, príručky at).
- **4** Zabal'te zariadenie, ktoré vraciate, do pôvodného (alebo podobného) obalu.

Prepravné platí odosielatel'. Odosielatel' je taktiež zodpovedný za poistenie vracaného produktu a súčasne znáša riziko jeho straty počas odoslania do spoločnosti Dell. Zásielky na dobierku sa nepovol'ujú.

Vrátené zásielky, ktoré nespĺňajú vyššie uvedené požiadavky, budú z prijímacieho miesta spoločnosti Dell vrátené odosielatel'ovi.

### <span id="page-68-0"></span>**Skôr než zavoláte**

**POZNÁMKA:** Keď budete telefonovat', pripravte si kód expresnej služby. Tento kód pomôže automatizovanému systému spoločnosti Dell efektívne presmerovat' váš hovor. Systém vás taktiež môže požiadat' o vašu servisnú visačku (spravidla sa nachádza na zadnej alebo spodnej strane počítača).

Nezabudnite vyplniť diagnostický kontrolný zoznam (pozrite "Diagnostický [kontrolný zoznam" na strane 70](#page-69-0)). Skôr než zavoláte do spoločnosti Dell, podl'a možnosti zapnite počítač a volajte z telefónu v blízkosti počítača. Možno budete vyzvaní, aby ste pomocou klávesnice zadali určité príkazy, zaslali podrobné informácie počas činností, alebo aby ste sa pokúsili vykonat' niektoré kroky odstraňovania problémov priamo na počítači. Majte pripravenú dokumentáciu k počítaču.

**UPOZORNENIE: Skôr než začnete pracovat' vo vnútri počítača, postupujte podl'a bezpečnostných pokynov v** *Informáciách o produkte***.**

#### <span id="page-69-0"></span>**Diagnostický kontrolný zoznam**

Meno:

Dátum:

Adresa:

Telefónne číslo:

Servisná visačka (čiarový kód na zadnej alebo spodnej strane počítača):

Kód expresnej služby:

Autorizačné číslo vrátenia materiálu (ak bolo poskytnuté technickou podporou spoločnosti Dell):

Operačný systém a verzia:

Zariadenia:

Rozširujúce karty:

Ste pripojení na siet'? Áno Nie

Siet', verzia a siet'ový adaptér:

Programy a verzie:

Prečítajte si dokumentáciu k operačnému systému, kde nájdete informácie o obsahu spúšt'acích súborov systému. Ak je počítač pripojený k tlačiarni, každý súbor vytlačte. V opačnom prípade si pred zatelefonovaním do spoločnosti Dell zaznamenajte obsah každého súboru.

Chybové hlásenie, zvukový signál alebo diagnostický kód:

Popis problémov a vykonané kroky pri odstraňovaní problémov:

### <span id="page-70-1"></span><span id="page-70-0"></span>**Kontaktovanie spoločnosti Dell**

Telefónne číslo platné pre zákazníkov v Spojených štátoch je 800-WWW-DELL (800 999 3355).

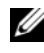

**POZNÁMKA:** Ak nemáte aktívne pripojenie na Internet, kontaktné informácie nájdete vo faktúre, dodacom liste, účtenke alebo v produktovom katalógu spoločnosti Dell.

Spoločnost' Dell ponúka niekol'ko možností podpory a servisu online a telefonicky. Dostupnost' sa však odlišuje v závislosti od danej krajiny a produktu, a niektoré služby nemusia byt' vo vašej oblasti dostupné. Kontaktovanie spoločnosti Dell (predaj, technická podpora alebo zákaznícke služby):

- **1** Navštívte webovú lokalitu **support.dell.com**.
- **2** Overte svoju krajinu alebo región v rozbal'ovacom zozname **Výber krajiny/regiónu** v spodnej časti stránky.
- **3** Kliknite na položku **Kontaktujte nás** na l'avej strane stránky.
- **4** V závislosti od konkrétnej potreby vyberte prepojenie na vhodnú službu alebo technickú podporu.
- **5** Vyberte vhodný spôsob kontaktovania spoločnosti Dell.
# **Register**

# **C**

[chybové hlásenia, 37](#page-36-0) [zvukové signály, 35](#page-34-0)

### **D**

Dell [kontaktovanie, 71](#page-70-0) [Dell Diagnostics, 44](#page-43-0) [DellConnect, 66](#page-65-0) [Diagnostický kontrolný](#page-69-0)  zoznam, 70 diagnostika [Dell, 44](#page-43-0) [zvukové signály, 35](#page-34-0) dokumentácia [Servisná príručka, 64](#page-63-0) [Technologická príručka Dell, 64](#page-63-1)

### **E**

[ergonomické informácie, 64](#page-63-2)

### **F**

[Factory Image Restore, 58,](#page-57-0) [60](#page-59-0)

### **H**

hardvér [Dell Diagnostics, 44](#page-43-0) [zvukové signály, 35](#page-34-0)

### **I**

internetové pripojenie [možnosti, 17](#page-16-0) [o, 17](#page-16-0) [vytvára sa, 18](#page-17-0)

### **K**

[kontaktovanie Dell, 71](#page-70-0) kontrolka napájania [stavy, 46](#page-45-0)

# **L**

[Licencia Microsoft Windows, 64](#page-63-3)

#### **M**

[médium Drivers and Utilities, 54](#page-53-0) [Dell Diagnostics, 44](#page-43-0) [médium Operating System, 63](#page-62-0)

# **N**

napájanie [odstraňovanie problémov, 46](#page-45-0) [nastavenie, 15](#page-14-0)

# **O**

[Obnovenie systému, 56](#page-55-0) odstraňovanie porúch [chybové správy, 37](#page-36-0) [počítač prestáva odpoveda](#page-47-0)″, 48 [svetelné kontrolky napájania, 35](#page-34-1) [zablokovanie, 48](#page-47-1) [zvukové signály, 35](#page-34-0) [Odstraňovanie problémov, 35](#page-34-2) odstraňovanie problémov [Dell Diagnostics, 44](#page-43-0) [kompatibilita programov a](#page-48-0)  Windows, 49 [modrá obrazovka, 49](#page-48-1) [napájanie, 46](#page-45-0) [softvér, 48-](#page-47-1)[49](#page-48-0) [stavy kontroliek napájania, 46](#page-45-0) operačný systém [médium, 61](#page-60-0) [Obnovenie systému, 56](#page-55-0) [preinštalovanie, 63](#page-62-0) [ovládače, 53](#page-52-0) [identifikácia, 53](#page-52-1) [preinštalovanie, 53](#page-52-2)

# **P**

[PC Restore, 58](#page-57-1) podpora [kontaktovanie Dell, 71](#page-70-0) pohl'ad [spredu, 7](#page-6-0) preinštalovanie [ovádače, 53](#page-52-2) [softvér, 53](#page-52-2) [preinštalovanie softvéru, 53](#page-52-3) [prenos informácií do nového](#page-18-0)  počítača, 19 problémy obnovi″ [predchádzajúci stav, 56](#page-55-1)

# **S**

[Servisná príručka, 64](#page-63-0) [služba technickej](#page-49-0)  aktualizácie, 50 softvér [odstraňovanie problémov, 49](#page-48-0) [preinštalovanie, 53](#page-52-3) [Sprievodca prenosom súborov a](#page-18-0)  nastavení, 19 sprievodcovia [Sprievodca prenosom súborov a](#page-18-0)  nastavení, 19 [sprievodca Program](#page-48-0)  [Compatibility, 49](#page-48-0)

Spustenie nástroja Dell [Diagnostics z nosiča Drivers](#page-44-0)  and Utilities, 45 [Spustenie nástroja Dell](#page-43-1) 

Diagnostics z pevného

disku, 44

**Z**

[zvukové signály, 35](#page-34-0)

# **T**

[technické údaje, 23](#page-22-0) [Technologická príručka Dell, 64](#page-63-1)

#### **V**

[Vrátenie zmien ovládača](#page-53-1)  zariadenia, 54

#### **W**

Windows Vista [Factory Image Restore, 58](#page-57-0) [Obnovenie systému, 56](#page-55-0) [preinštalovanie, 63](#page-62-0) [sprievodca Program](#page-48-0)  Compatibility, 49 [Vrátenie zmien ovládača](#page-53-1)  zariadenia, 54 Windows XP [Obnovenie systému, 56](#page-55-0) [PC Restore, 58](#page-57-1) [preinštalovanie, 63](#page-62-0) [Sprievodca prenosom súborov a](#page-18-0)  nastavení, 19 [Vrátenie zmien ovládača](#page-53-1)  zariadenia, 54